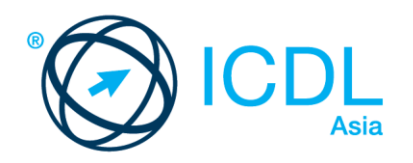

# **ICDL SPREADSHEETS**

Syllabus 6.0 Learning Material (MS Excel 2016)

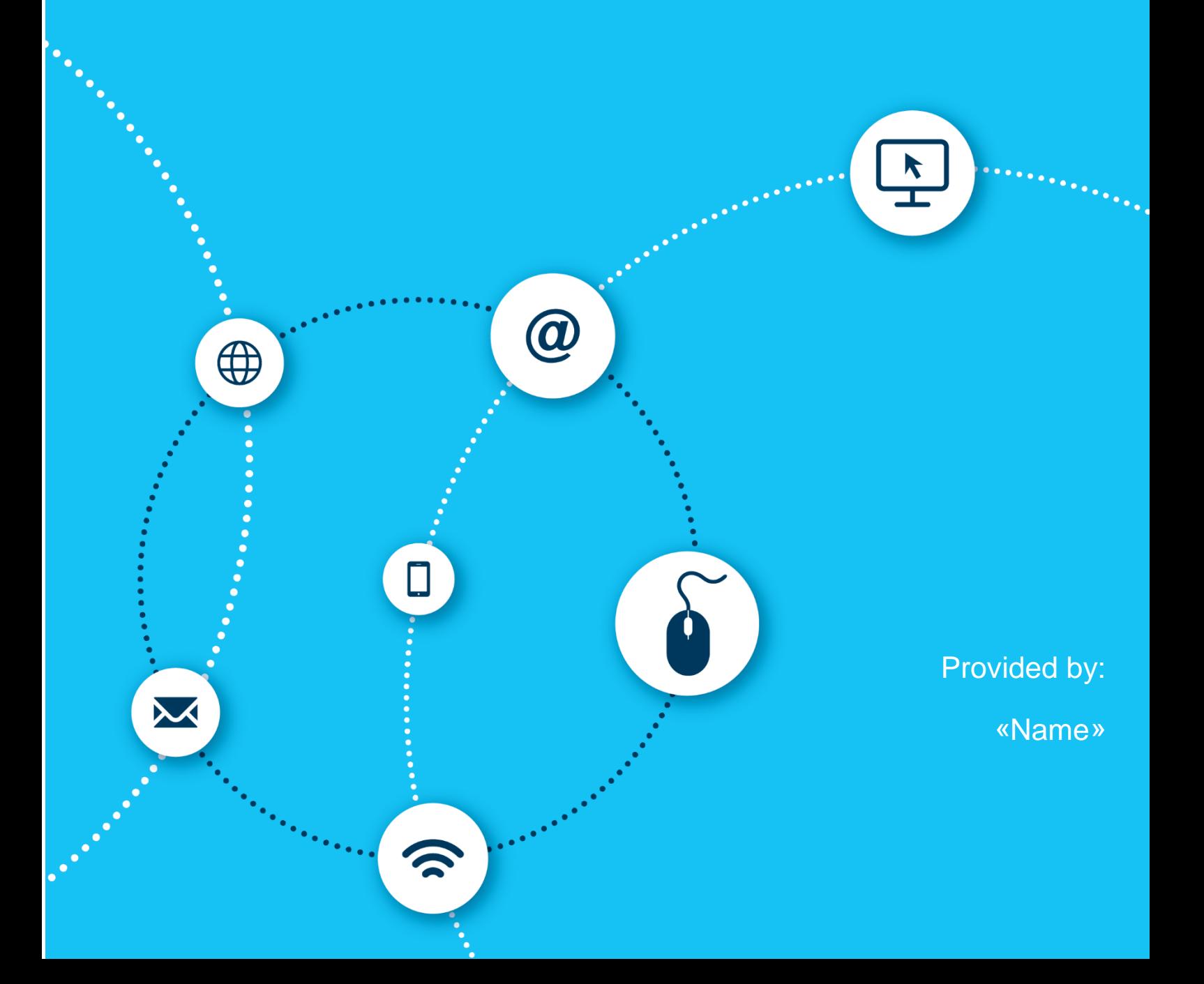

European Computer Driving Licence, ECDL, International Computer Driving Licence, ICDL, e-Citizen and related logos are all registered Trade Marks of The European Computer Driving Licence Foundation Limited ("ICDL Foundation").

This courseware may be used to assist candidates to prepare for the ICDL Foundation Certification Programme as titled on the courseware. ICDL Foundation does not warrant that the use of this courseware publication will ensure passing of the tests for that ICDL Foundation Certification Programme.

The material contained in this courseware does not guarantee that candidates will pass the test for the ICDL Foundation Certification Programme. Any and all assessment items and / or performance-based exercises contained in this courseware relate solely to this publication and do not constitute or imply certification by ICDL Foundation in respect of the ICDL Foundation Certification Programme or any other ICDL Foundation test. This material does not constitute certification and does not lead to certification through any other process than official ICDL Foundation certification testing.

Candidates using this courseware must be registered with the National Operator before undertaking a test for an ICDL Foundation Certification Programme. Without a valid registration, the test(s) cannot be undertaken and no certificate, nor any other form of recognition, can be given to a candidate. Registration should be undertaken at an Approved Test Centre.

Screenshots used with permission from Microsoft.

#### **ICDL Spreadsheets**

Having the skills to operate and get the most from a spreadsheet application directly enhances your ability to manage numerical data and will positively impact on your job performance. This ICDL Spreadsheets module provides you with the tools to understand the concept of spreadsheets, and to demonstrate an ability to use a spreadsheet to produce accurate work outputs.

On completion of this module you will be able to:

- Work with spreadsheets and save them in different file formats.
- Choose built-in options, such as the Help function, within the application to enhance productivity.
- Enter data into cells; use good practice in creating lists.
- Select, sort and copy, move and delete data.
- Edit rows and columns in a worksheet.
- Copy, move, delete, and appropriately rename worksheets.
- Create mathematical and logical formulas using standard spreadsheet functions; use good practice in formula creation; recognise error values in formulas.
- Format numbers and text content in a spreadsheet.
- Choose, create, and format charts to communicate information meaningfully.
- Adjust spreadsheet page settings.
- Check and correct spreadsheet content before finally printing spreadsheets.

#### **What are the benefits of this module?**

This module gives you the skills to operate spreadsheet software, including the most common commercial and open-source offerings. Spreadsheets maintain an important role in business operations, and having the knowledge to utilise their functions, formulas and features is a necessary requirement for any worker. Once you have developed the skills and knowledge set out in this book, you will be in a position to become certified in an international standard in this area - ICDL Spreadsheets.

For details of the specific areas of the ICDL Spreadsheets syllabus covered in each section of this book, refer to the ICDL Spreadsheets syllabus map at the end of the book.

#### **How to use this book**

This book covers the entirety of the ICDL Spreadsheets course. It introduces important concepts and sets out the specific steps associated with using different features of the

application. You will also have the opportunity to practice some of these activities yourself using sample files provided in the Student Folder. It is recommended that you do not save your changes to sample files, as you may want to practice an activity more than once.

#### **ICDL SPREADSHEETS**

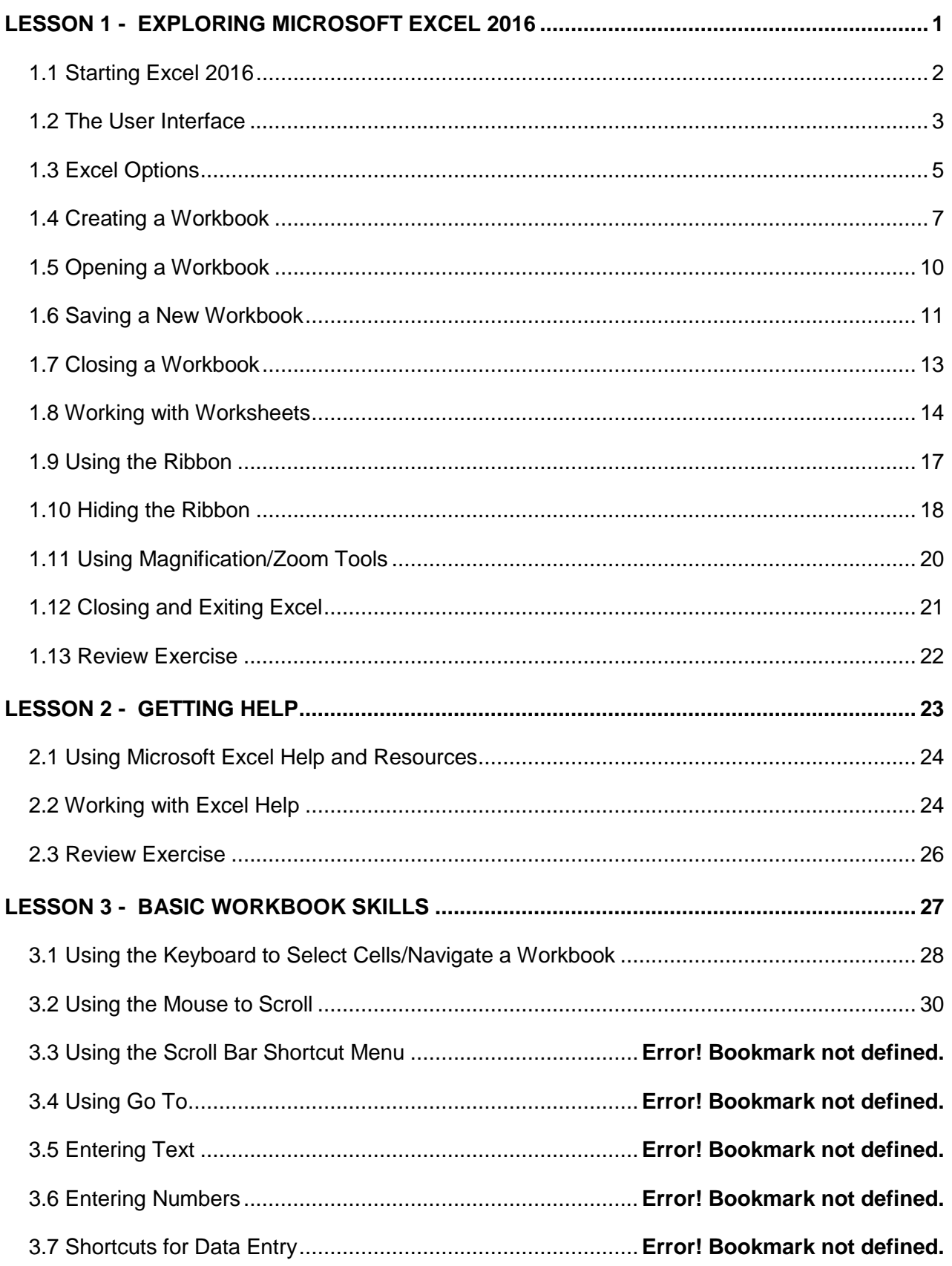

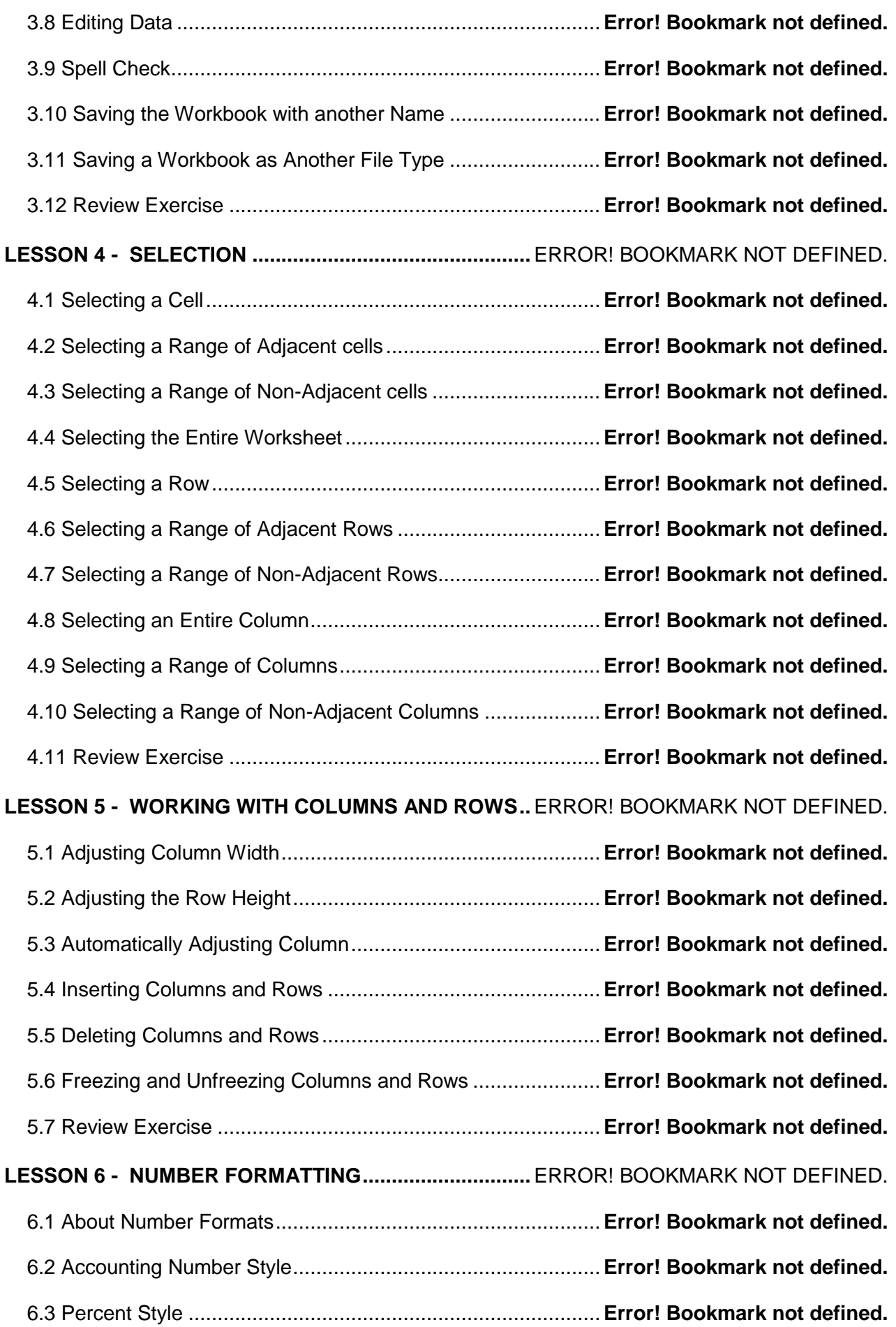

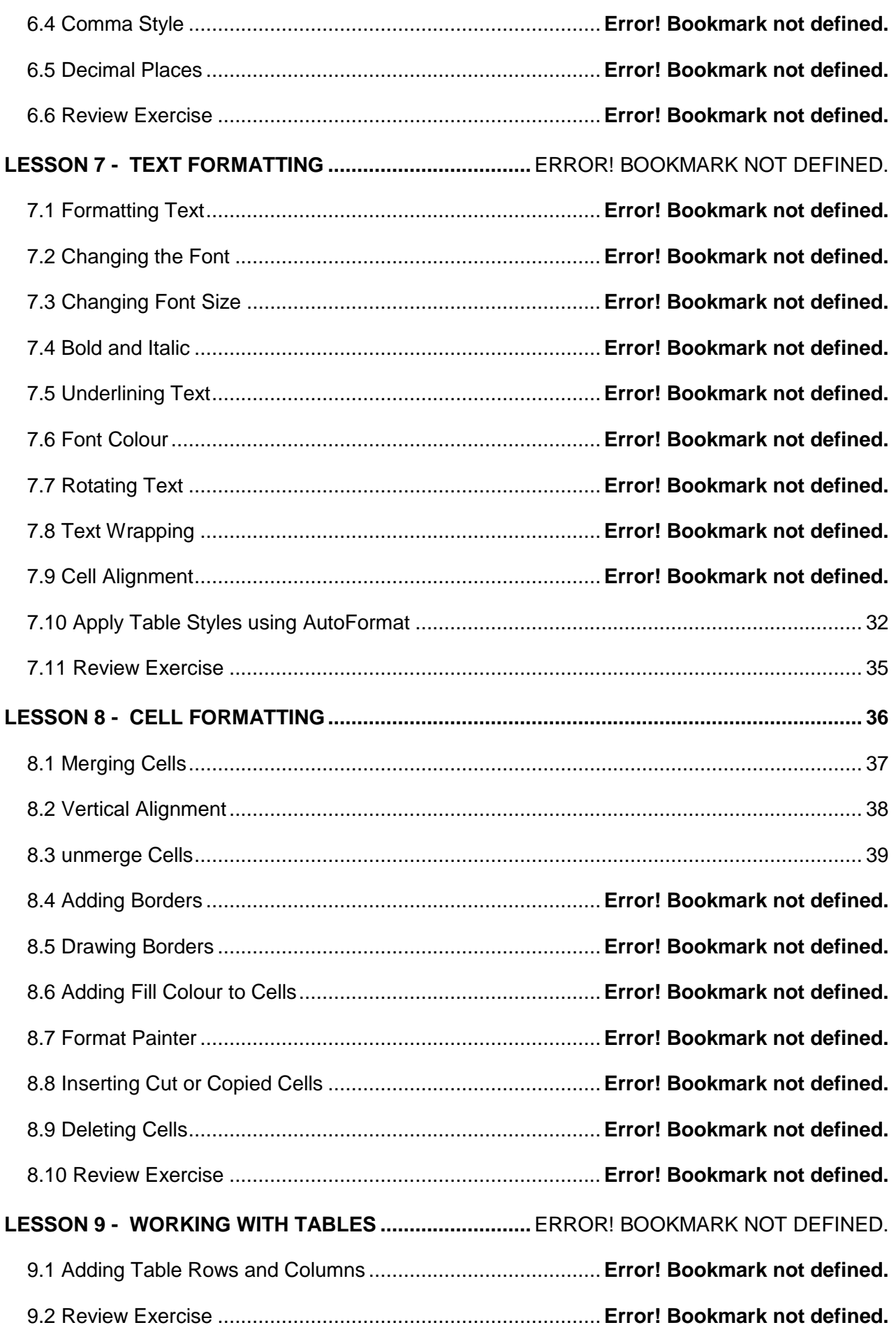

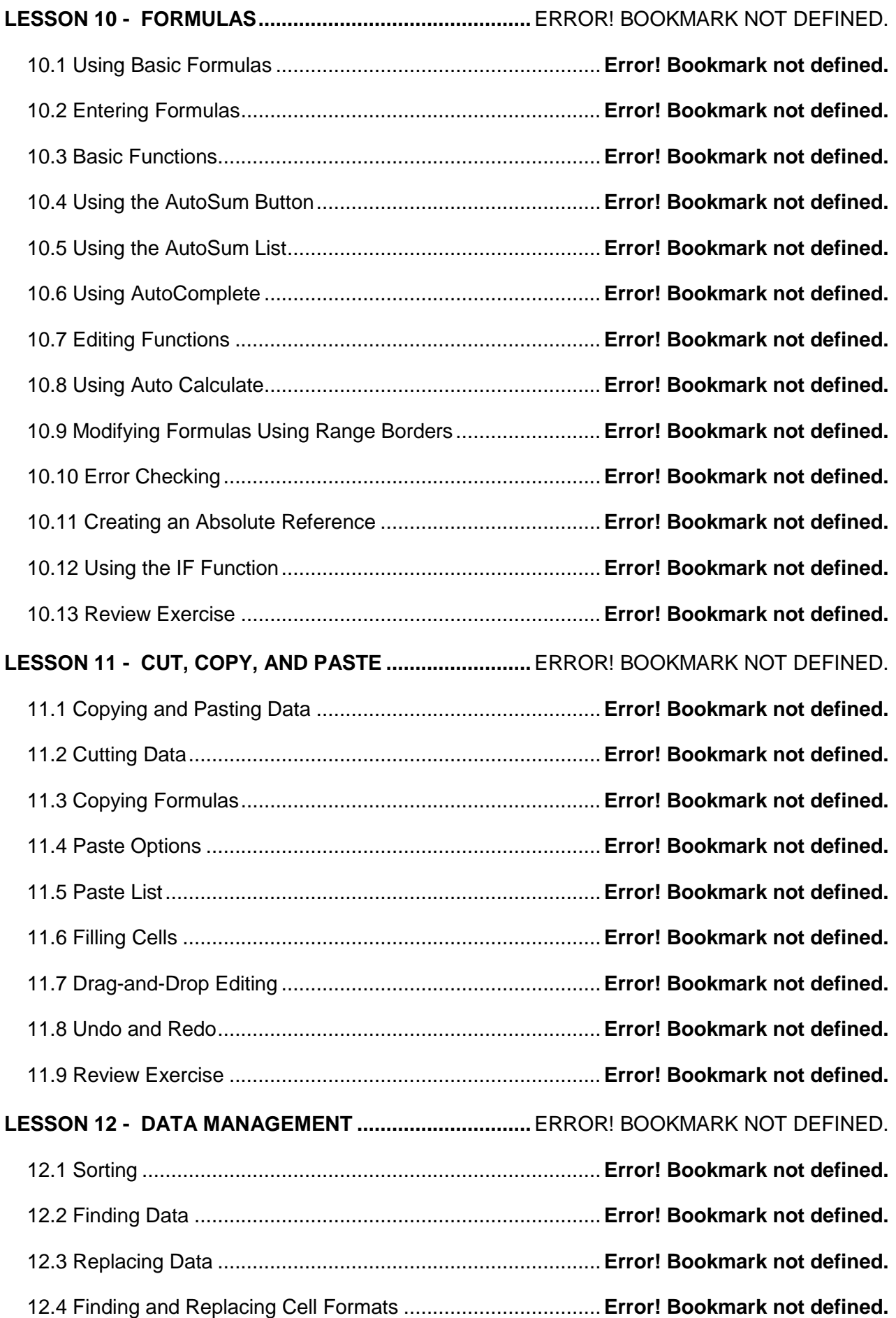

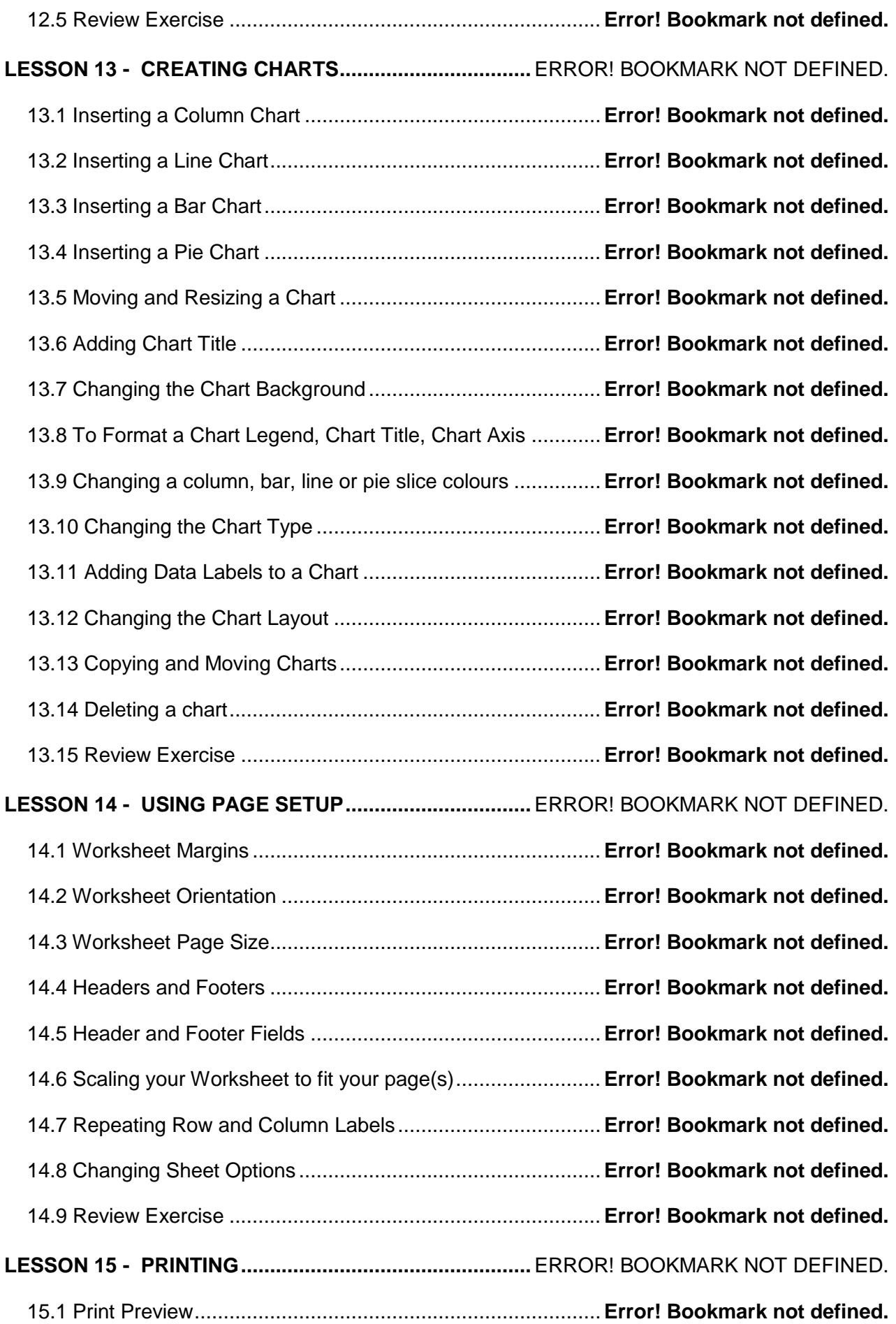

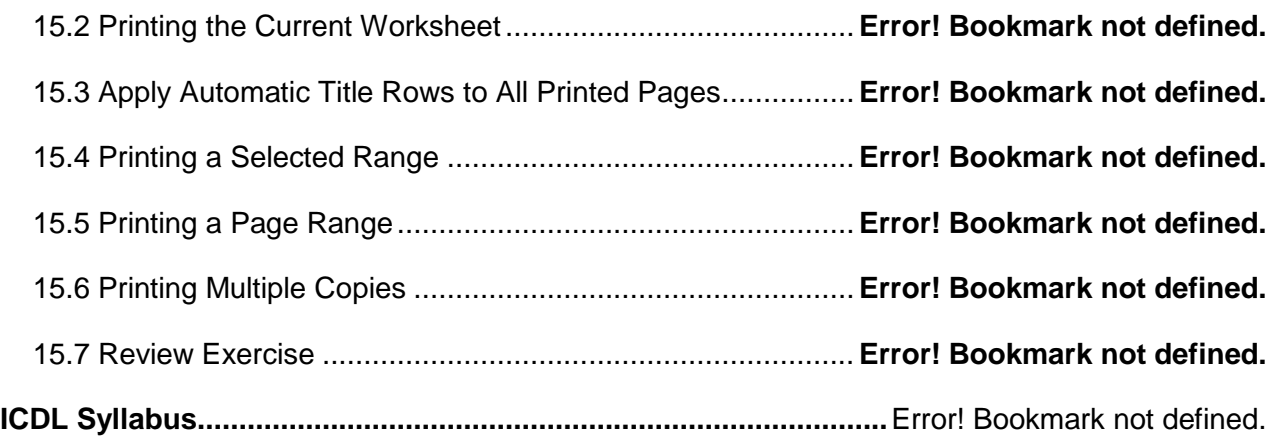

#### <span id="page-10-0"></span>**LESSON 1 - EXPLORING MICROSOFT EXCEL 2016**

In this section, you will learn about:

- Starting Excel
- The user interface
- Excel options
- Creating a workbook
- Opening a workbook
- Saving a new workbook
- Closing a workbook
- Working with worksheets
- Using the ribbon
- Hiding the ribbon
- Using magnification/zoom tools
- Exiting Excel

### <span id="page-11-0"></span>1.1 STARTING EXCEL 2016

### **Concepts**

Microsoft Excel is a spreadsheet application developed by Microsoft for Microsoft Windows and Mac OS X. It allows you to enter numerical values or data into the rows or columns of a worksheet, and use these numerical entries for calculations, graphs, and statistical analysis.

Note: A worksheet is a single spreadsheet organised by columns and rows, while the workbook is an Excel file that contains one or more worksheets.

#### **Steps**

To start Microsoft Excel 2016:

<span id="page-11-1"></span>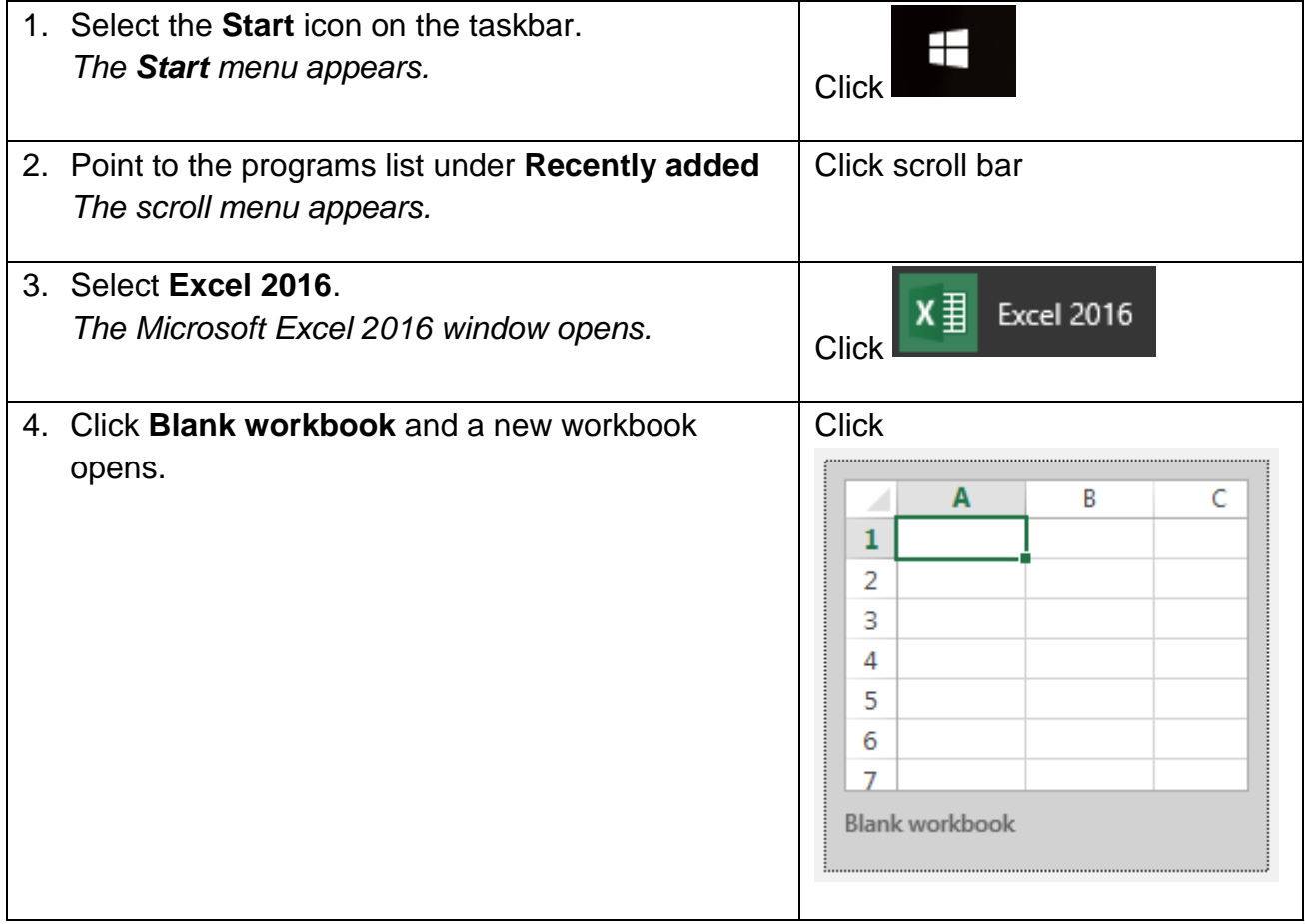

### 1.2 THE USER INTERFACE

#### **Concepts**

The Microsoft Excel 2016 user interface uses ribbons and tabs just like its predecessor, Microsoft Office 2013. The layout includes the principle functions of the application and can be customised to the user's needs.

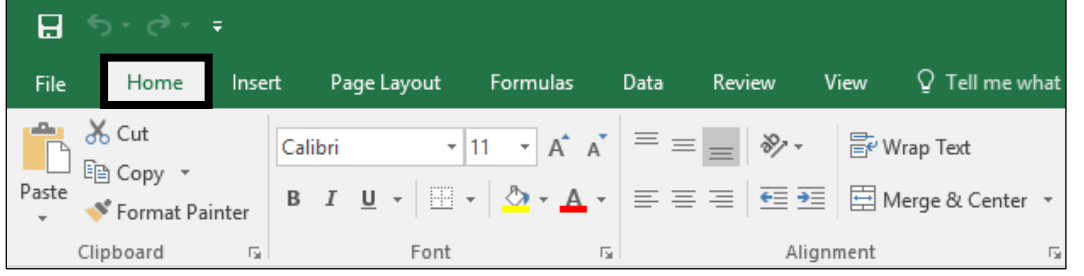

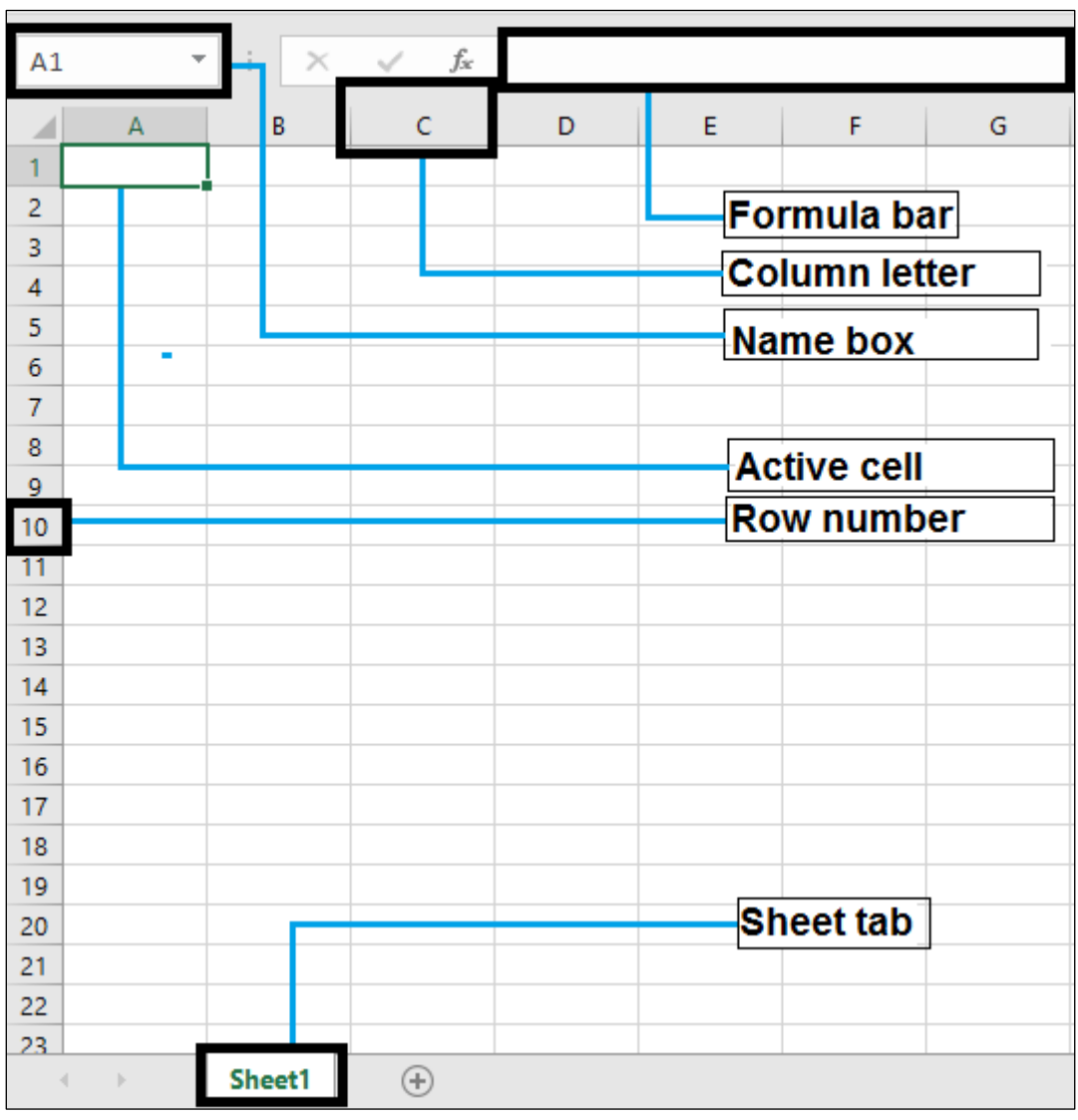

*Home Tab*

*Excel Layout*

#### **Active Cell**

In an Excel 2016 worksheet, an active cell is the cell with the green outline. Data is always entered into the active cell.

#### **Column Letter**

Columns run vertically on a worksheet and each column is identified by a letter in the column header.

#### **Formula Bar**

Located above the worksheet, this area displays the contents of the active cell. It can also be used for entering or editing data and formulas.

#### **Name Box**

Located left to the formula bar, the Name Box displays the cell reference or the name of the active cell.

#### **Row Numbers**

Rows run horizontally in a worksheet and are identified by a number in the row header. Together a column letter and a row number create a cell reference. Each cell in the worksheet can be identified by this combination of letters and numbers such as A1, F456, or AA34.

#### **Sheet Tabs**

By default there is one worksheet in an Excel file. The tab at the bottom of a worksheet tells you the name of the worksheet - such as Sheet1, Sheet2 etc.

#### **Quick Access Toolbar**

This customisable toolbar allows you to add frequently used commands. Click on the down arrow at the end of the toolbar to display the available options.

#### **Application Button**

Clicking on the Application Button displays a drop down menu containing a number of options, such as open, save, and print. The options in the Button menu are very similar to those found under the File menu in previous versions of Excel.

#### **Ribbon**

The Ribbon is the strip of buttons and icons located above the work area in Excel 2016. The Ribbon replaces the menus and toolbars found in earlier versions of Excel.

#### <span id="page-14-0"></span>1.3 EXCEL OPTIONS

### **Concepts**

Excel Options lets you change some of the basic option preferences in Excel 2016, such as the user name to be used for spreadsheets and the default folder from which to open and save spreadsheets.

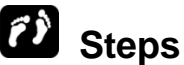

To enter a user name:

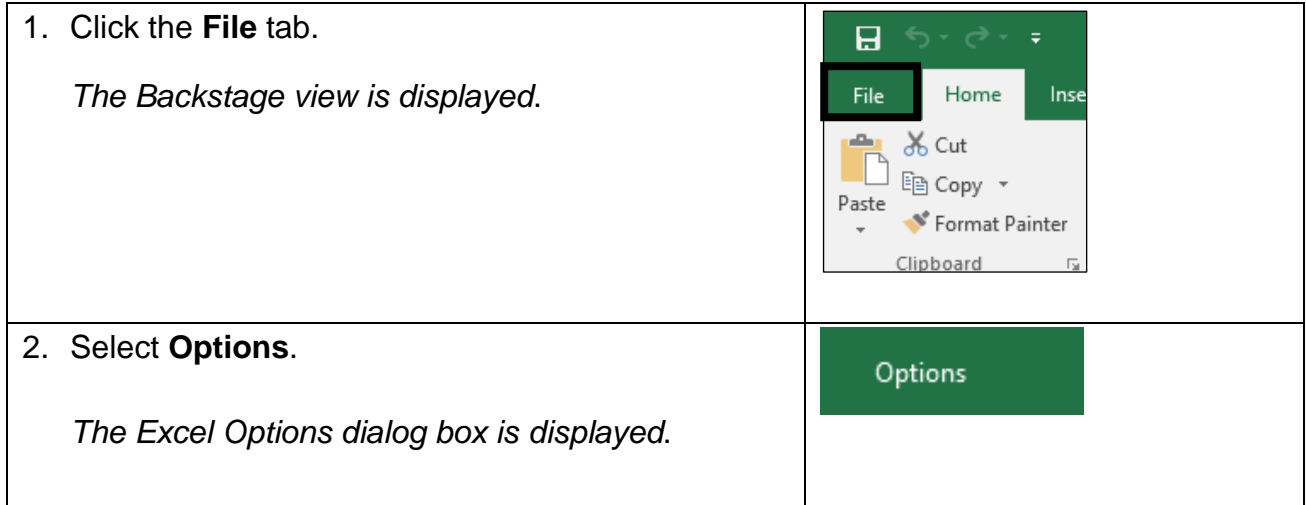

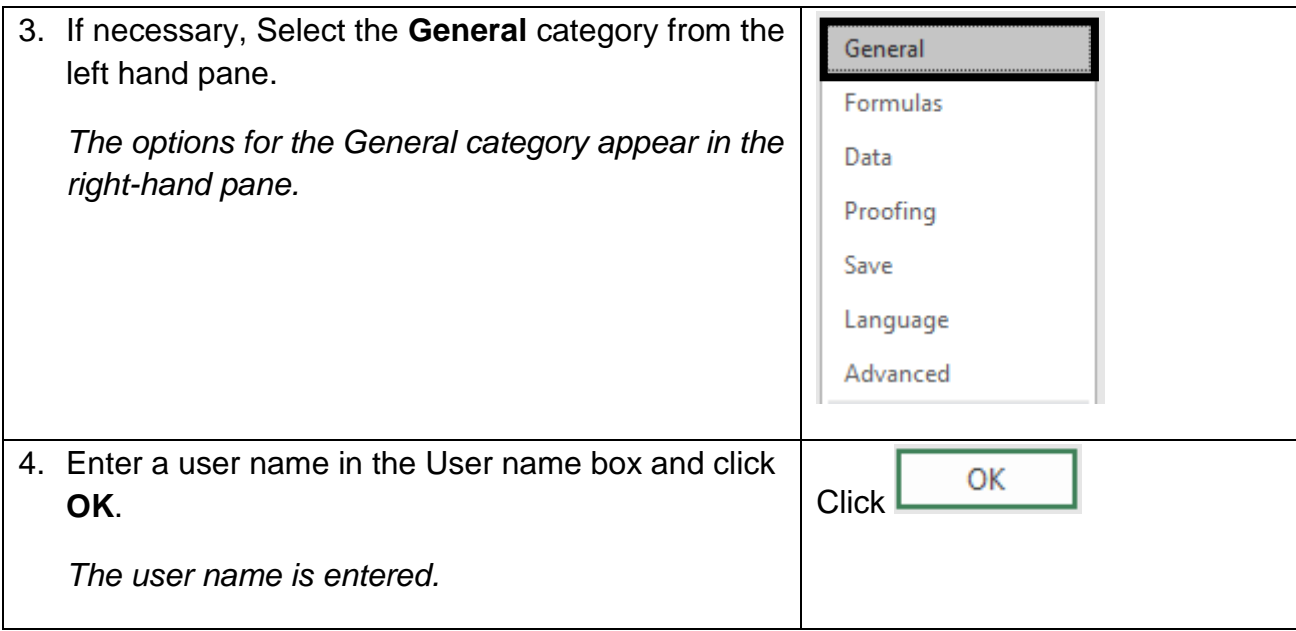

### **Steps**

To enter a default file location from which to open and save spreadsheets.

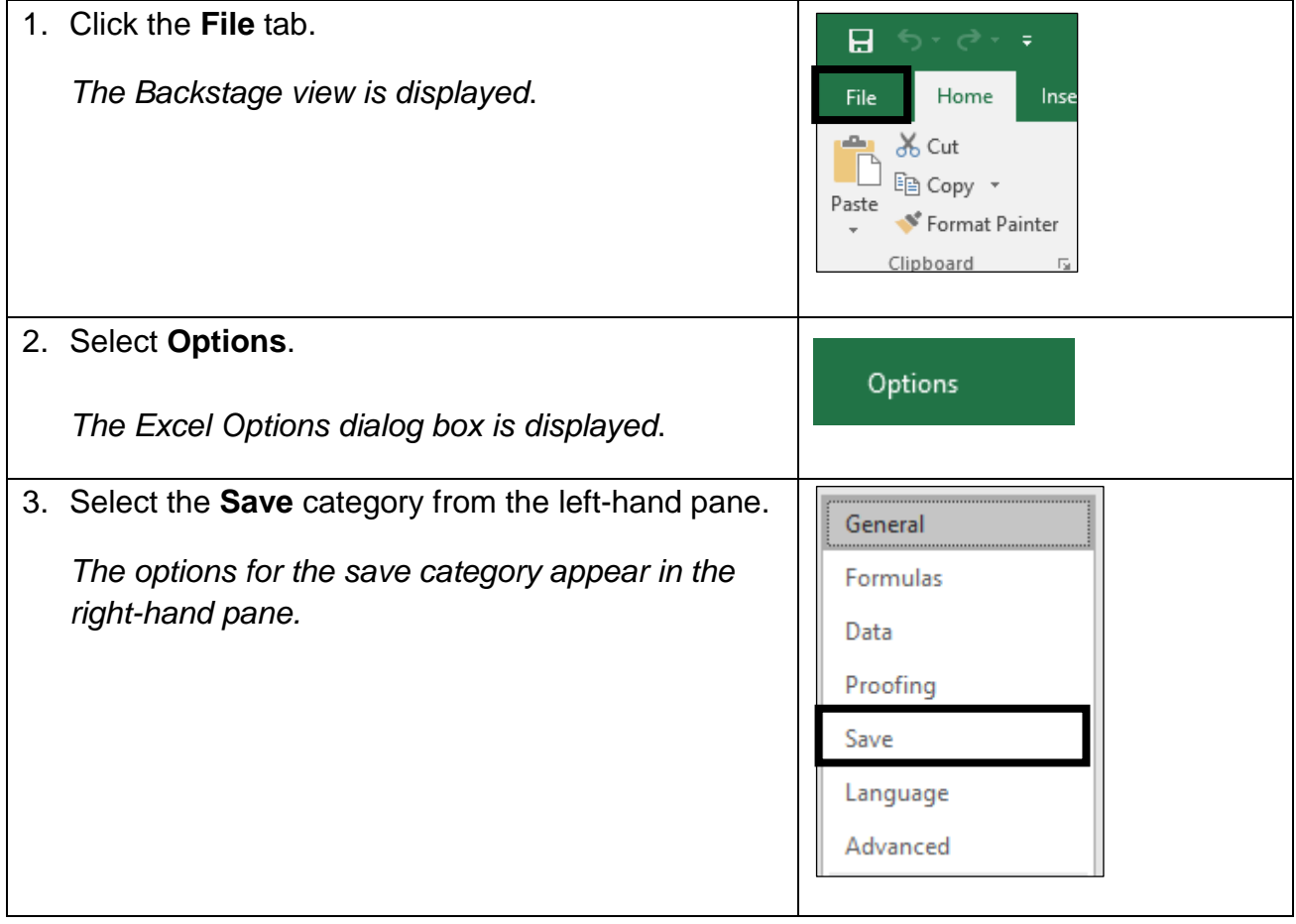

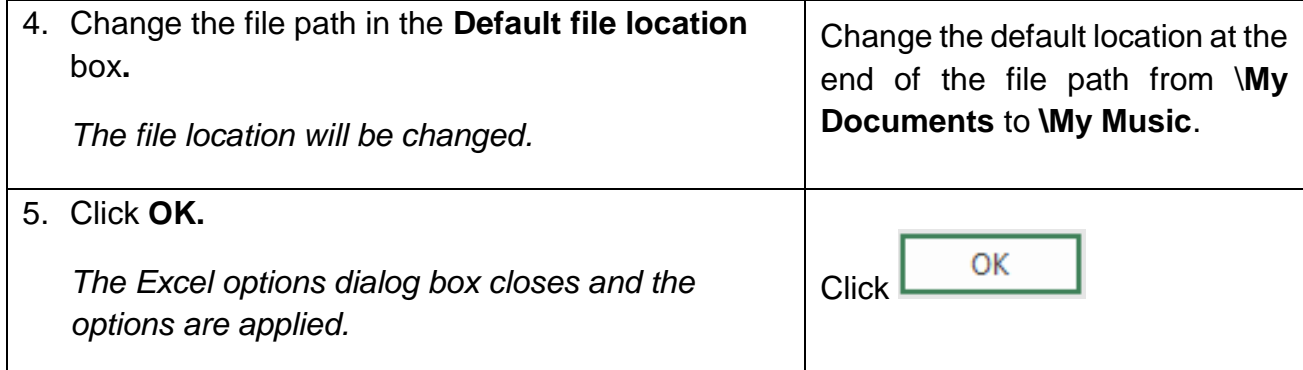

Save the file as **Practice Options.xlsx** and notice it in the **My Music** folder**.**

**Practice the Concept**: Change the Excel options back to having **My Documents** as the default location. Having done this delete the **Practice Options.xlsx** file from **My Music.**

#### <span id="page-16-0"></span>1.4 CREATING A WORKBOOK

#### **Concepts**

A Microsoft Office Excel workbook is a file that contains one or more [worksheets](javascript:AppendPopup(this,) that you can use to organise various kinds of related information. You can create a new workbook by simply opening a blank one. You can also use templates on which to base the new workbook, such as the default template provided with Microsoft Excel or templates you have created. Microsoft Excel also offers templates available online, found by using the search function.

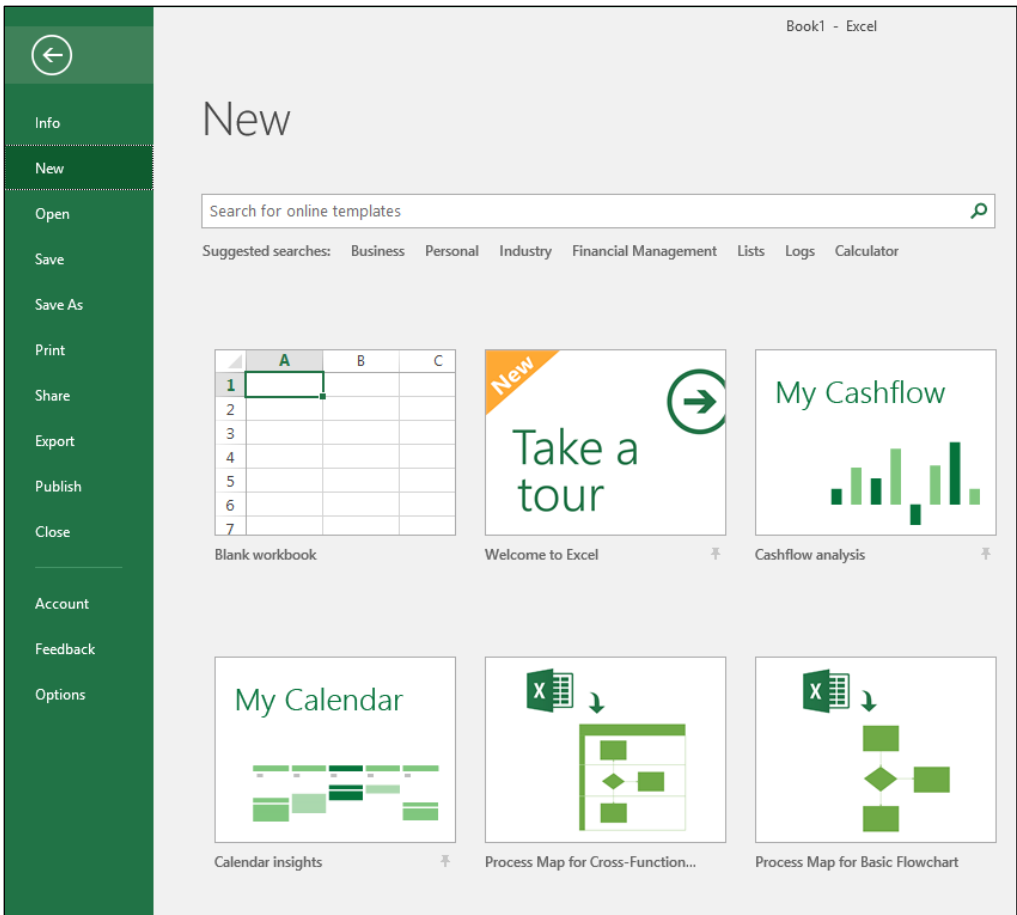

*Creating a New Workbook*

### **Steps**

To create a new blank workbook using a local template:

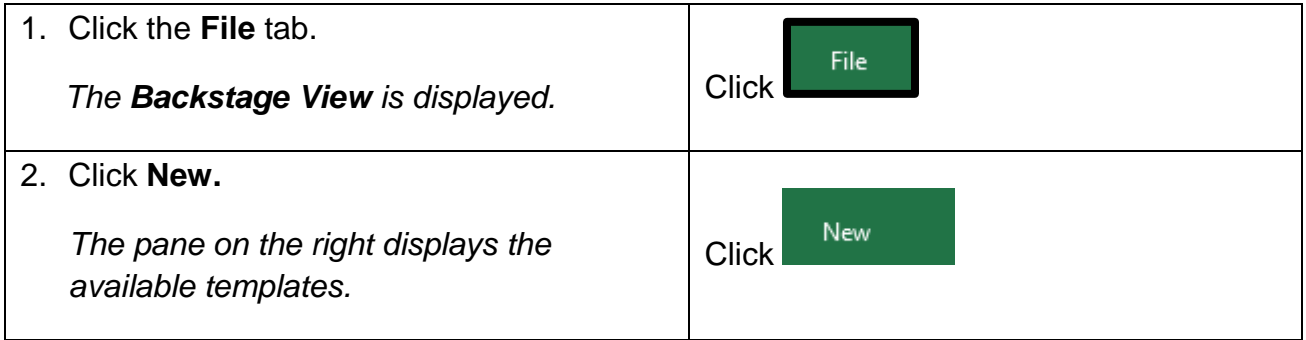

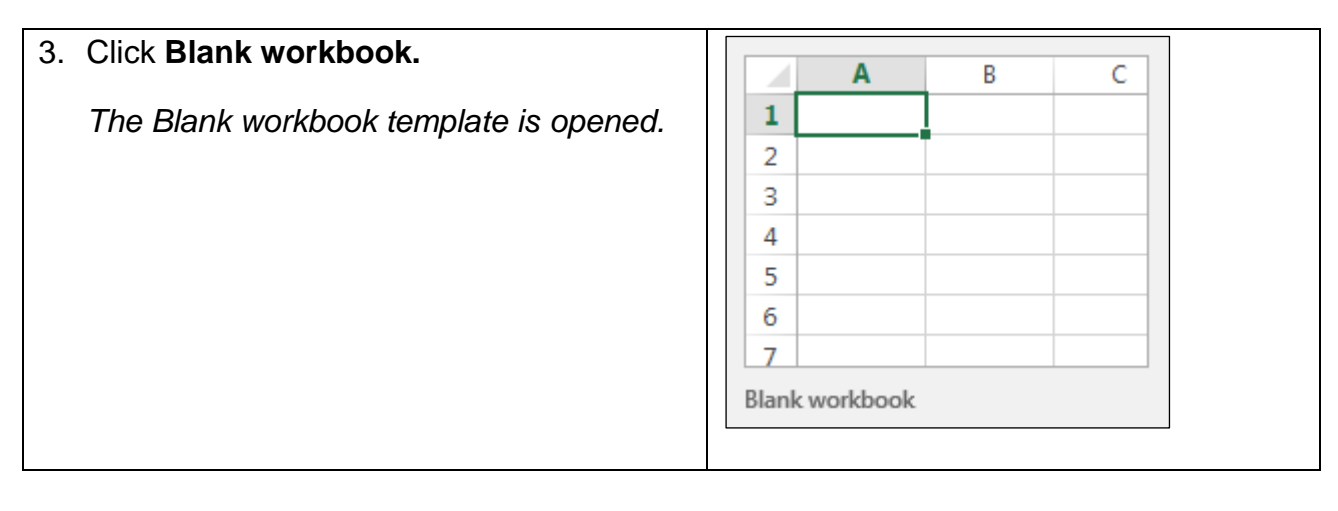

Close the new workbook without saving.

To create a workbook using an online template:

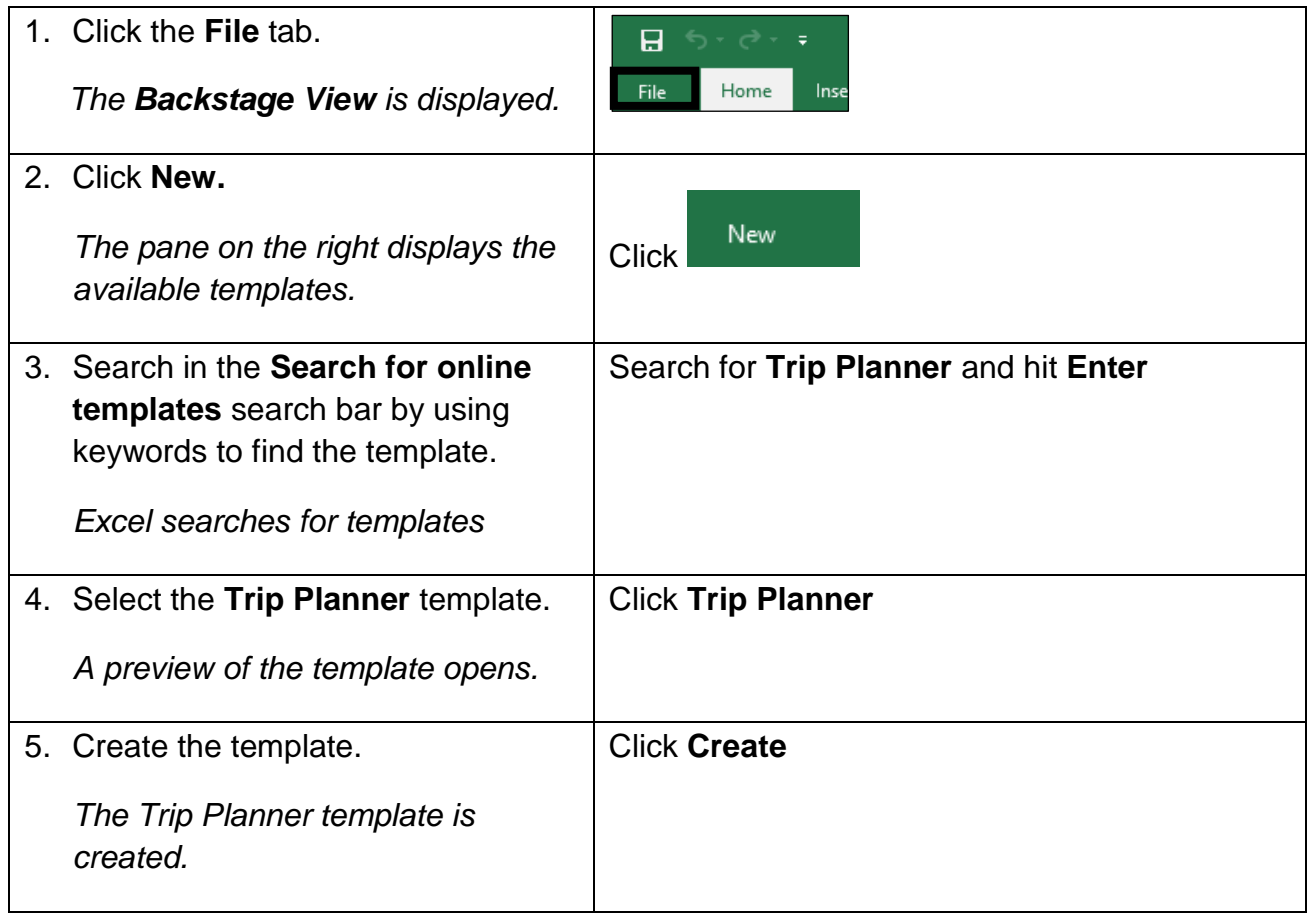

Close the new blank workbook without saving.

#### <span id="page-19-0"></span>1.5 OPENING A WORKBOOK

## **Concepts**

You can open an existing workbook to work on in Excel. The workbook may be on a storage device, cloud service or an online application.

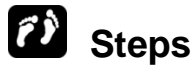

Open an existing workbook from a specific drive and folder location.

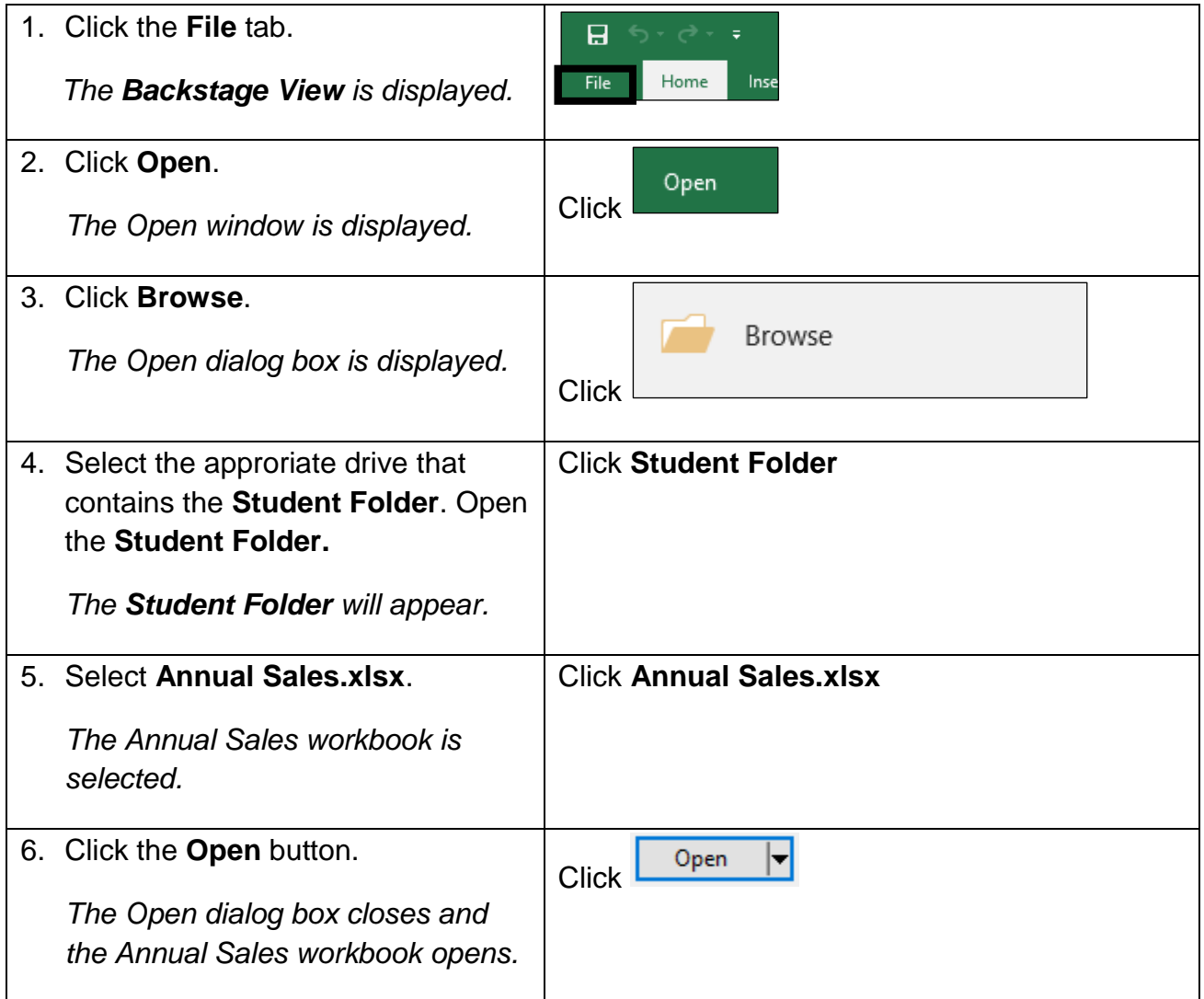

Close the **Annual Sales.xlsx** workbook without saving.

**Quick Tip**: When multiple workbooks are opened, use the **Switch Windows** option in the **View** tab to navigate between the opened workbooks.

### <span id="page-20-0"></span>1.6 SAVING A NEW WORKBOOK

#### **Concepts**

Whether using the desktop or web version of Excel, you save documents using the **File** tab, no matter where you wish to save the documents to. You can save documents to both a local drive on your device, or using OneDrive which offers saving capabilities within Microsoft Excel.

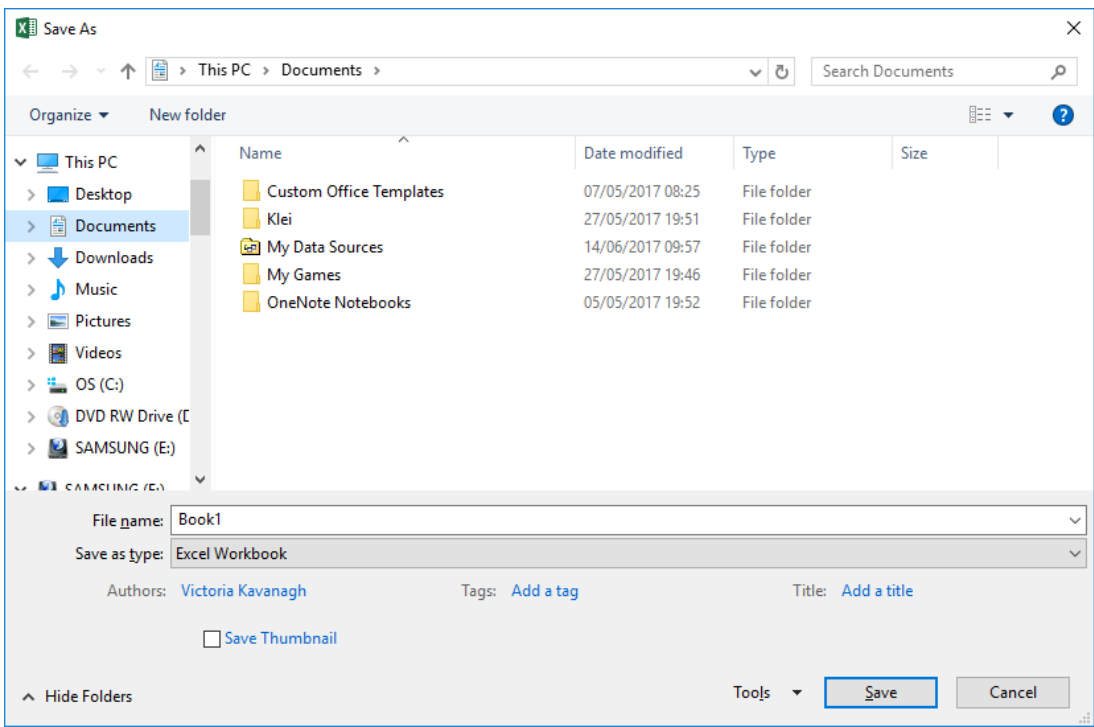

*Save As dialog box*

#### **Steps**

To save a new workbook to a local drive:

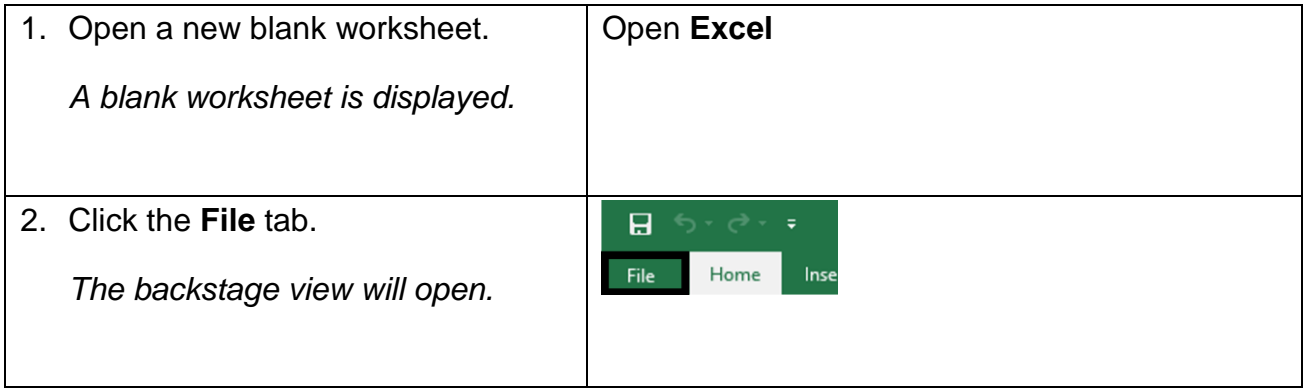

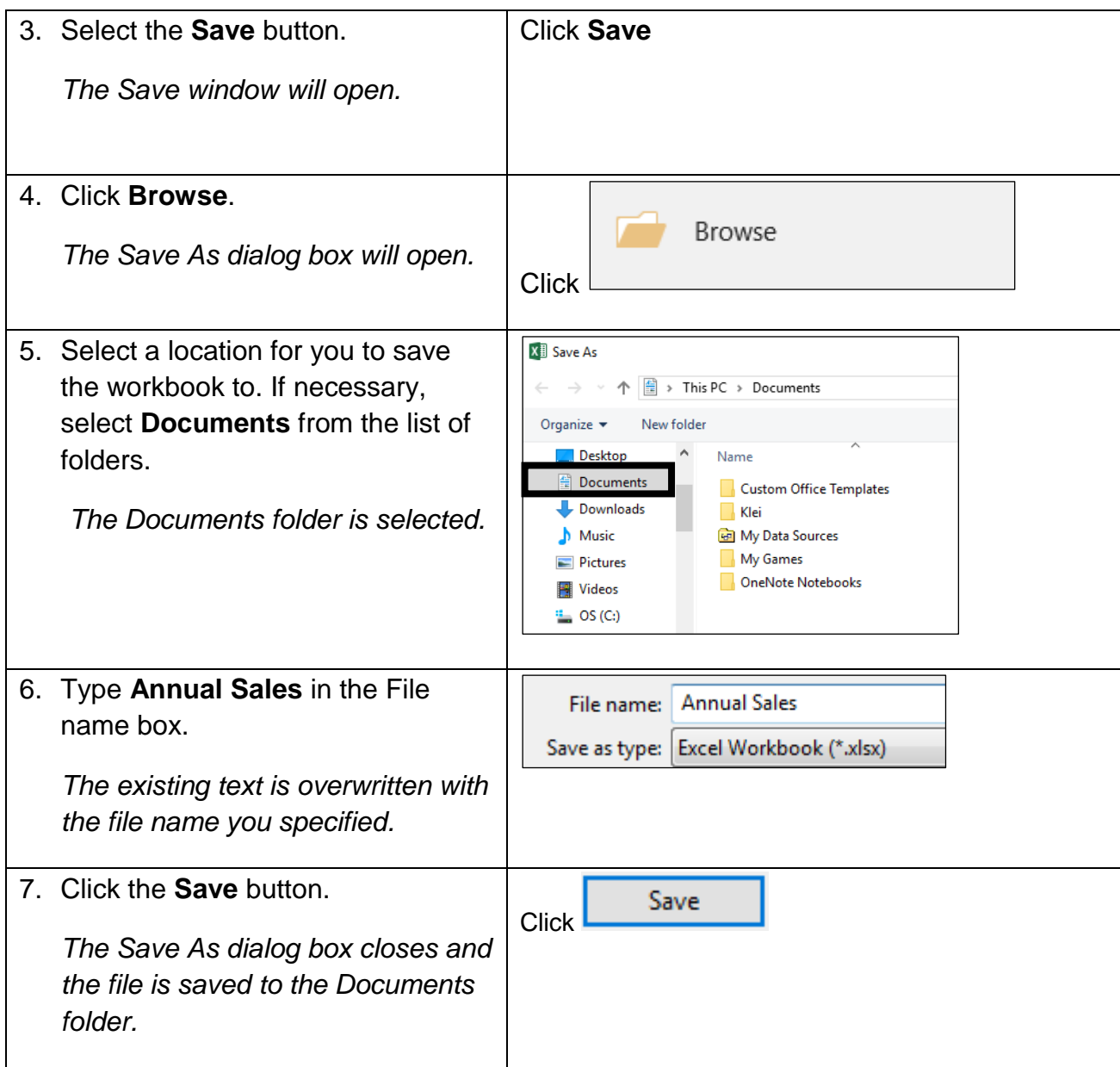

To save a new workbook to an online drive:

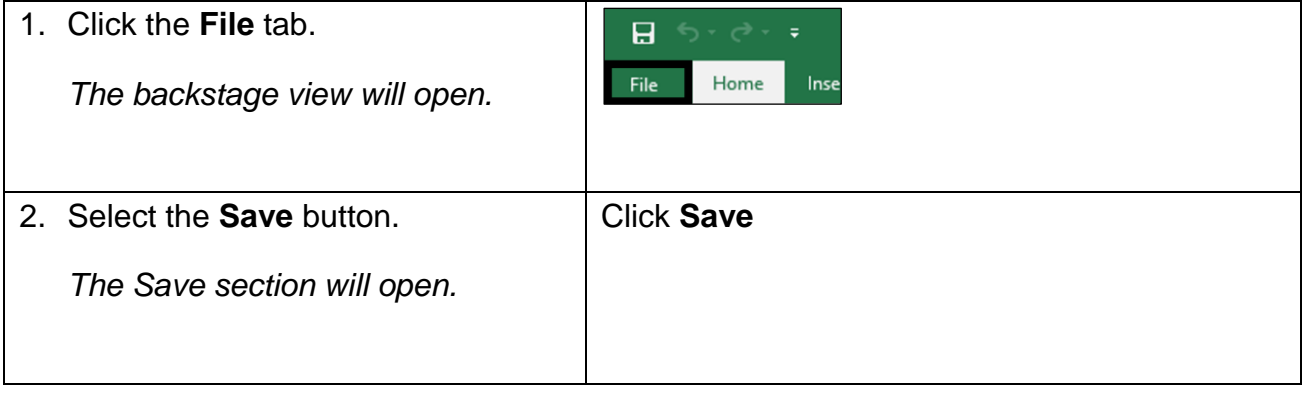

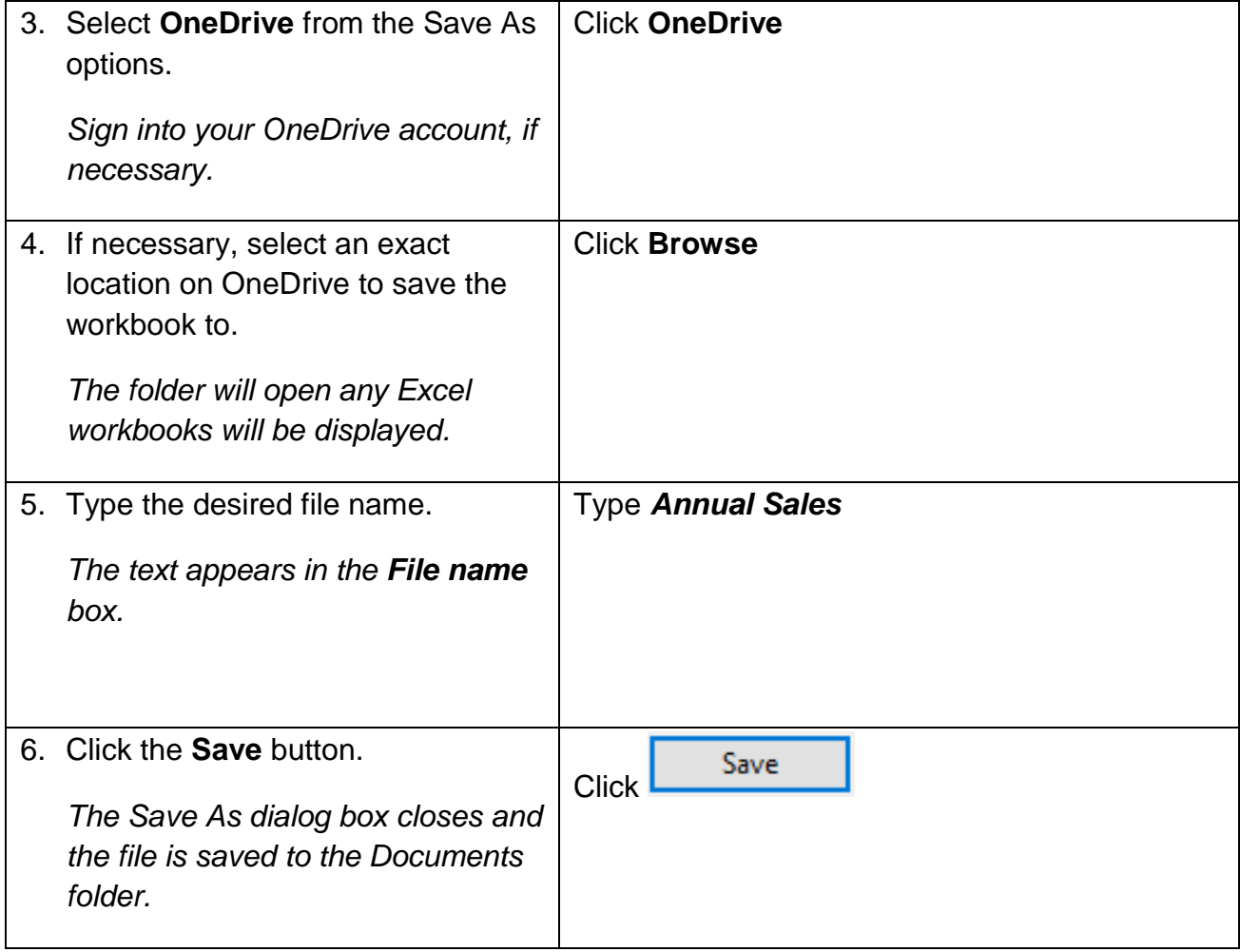

#### <span id="page-22-0"></span>1.7 CLOSING A WORKBOOK

### **Steps**

To close a workbook:

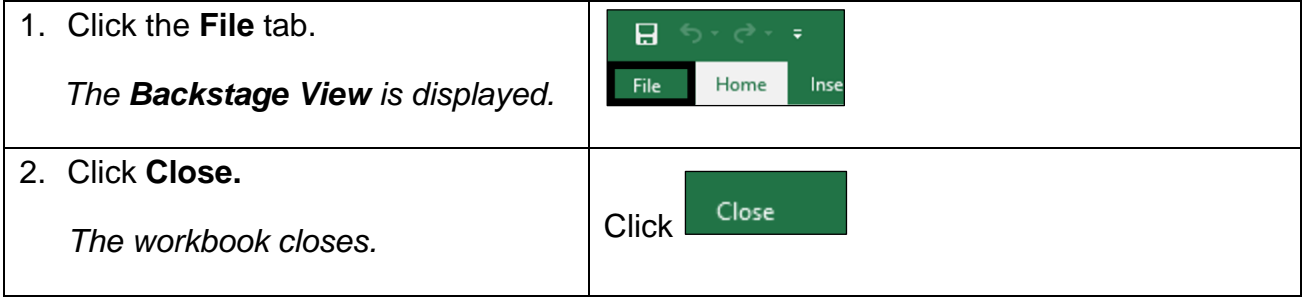

If a message box opens, asking you if you want to save the workbook, click **Don't save**.

#### <span id="page-23-0"></span>1.8 WORKING WITH WORKSHEETS

#### **Concepts**

The tab at the bottom of a worksheet displays the name of the worksheet - such as Sheet1, Sheet2, etc. You can switch between worksheets by selecting the desired tab. You can add, rename, and move tab positions as shown in the steps below.

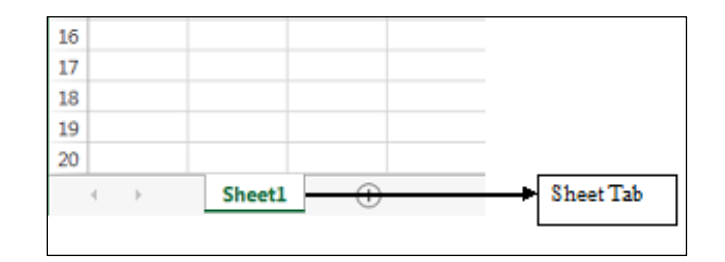

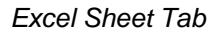

#### **Steps**

To work with worksheets:

Open **Explore.xlsx**. Notice the worksheet tabs at bottom of the Excel window.

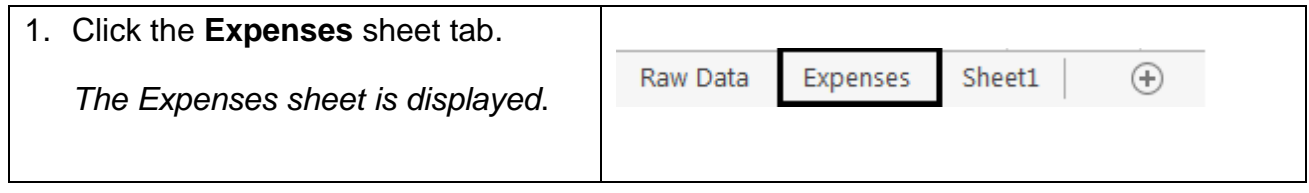

You can quickly insert a new worksheet by clicking on the  $\bigoplus$  button. Excel labels these worksheets using a default name, so consider renaming your worksheets to reflect what they contain. To rename it, double-click on the existing sheet name (e.g. Sheet1) and type a new name.

#### **Concepts**

You can copy and move a worksheet within a spreadsheet by right-clicking the worksheet at the bottom of the workbook window, click **Move or Copy**, select the location to move the worksheet to, and clicking **OK**. To copy a worksheet, simply check the **Create a copy** button before clicking **OK,** as shown below.

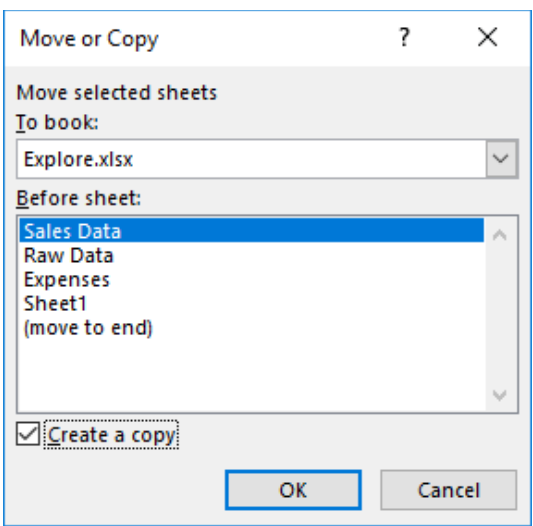

## **Steps**

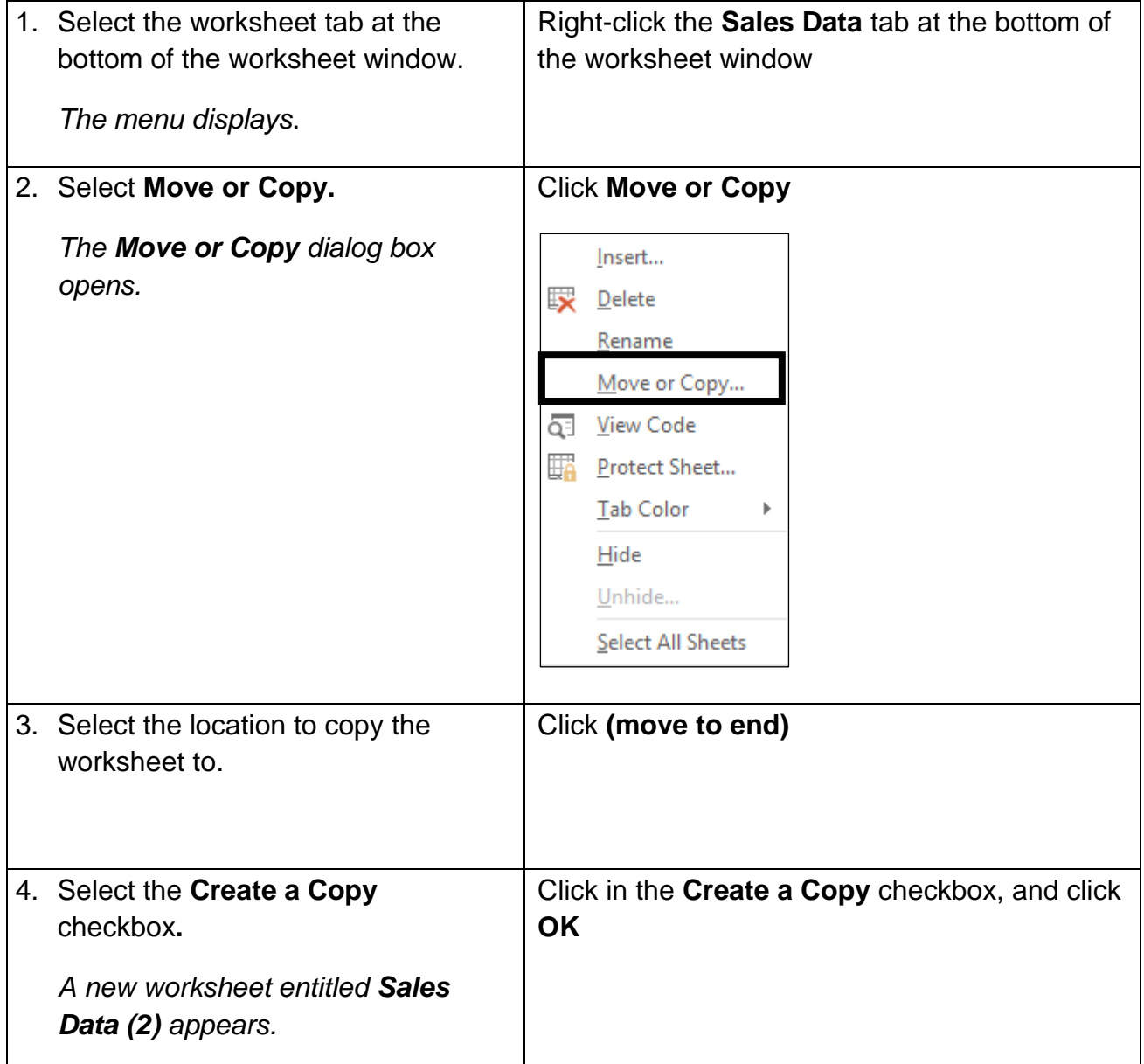

#### **To move a worksheet within a spreadsheet**

#### **Steps**

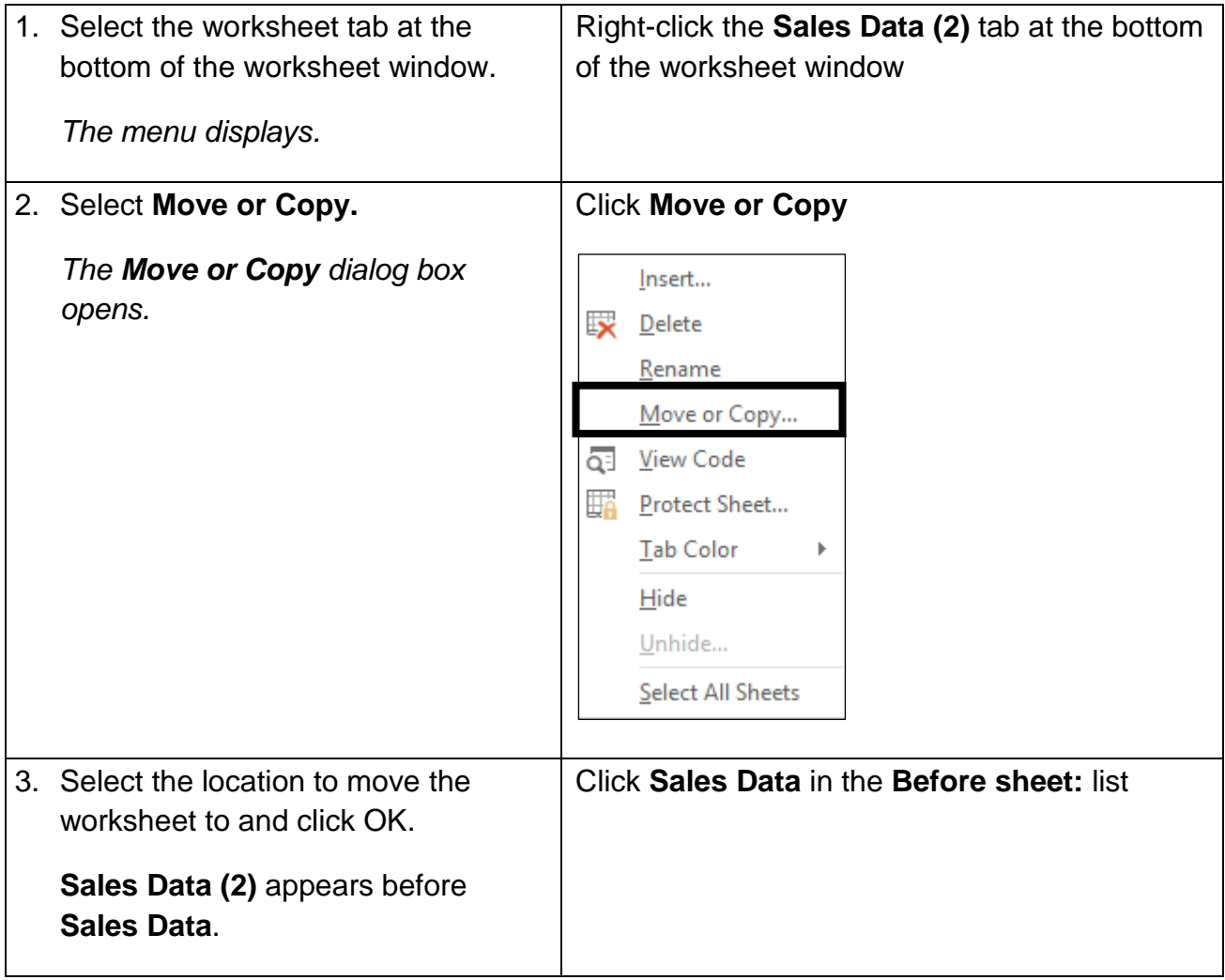

**Quick Tip:** You can also move a worksheet within a workbook by clicking a sheet tab, holding the left mouse button, dragging the sheet to the desired location.

#### **To rename a worksheet within a spreadsheet**

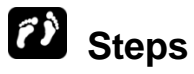

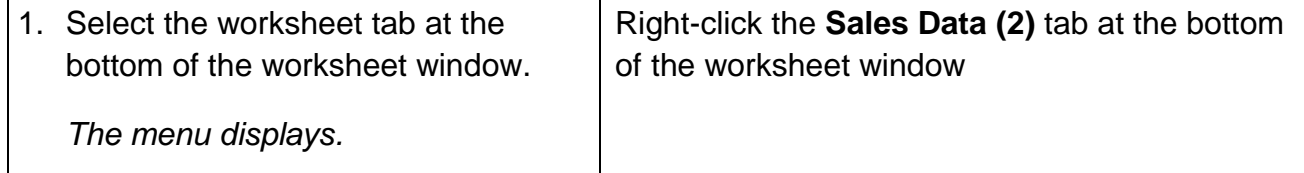

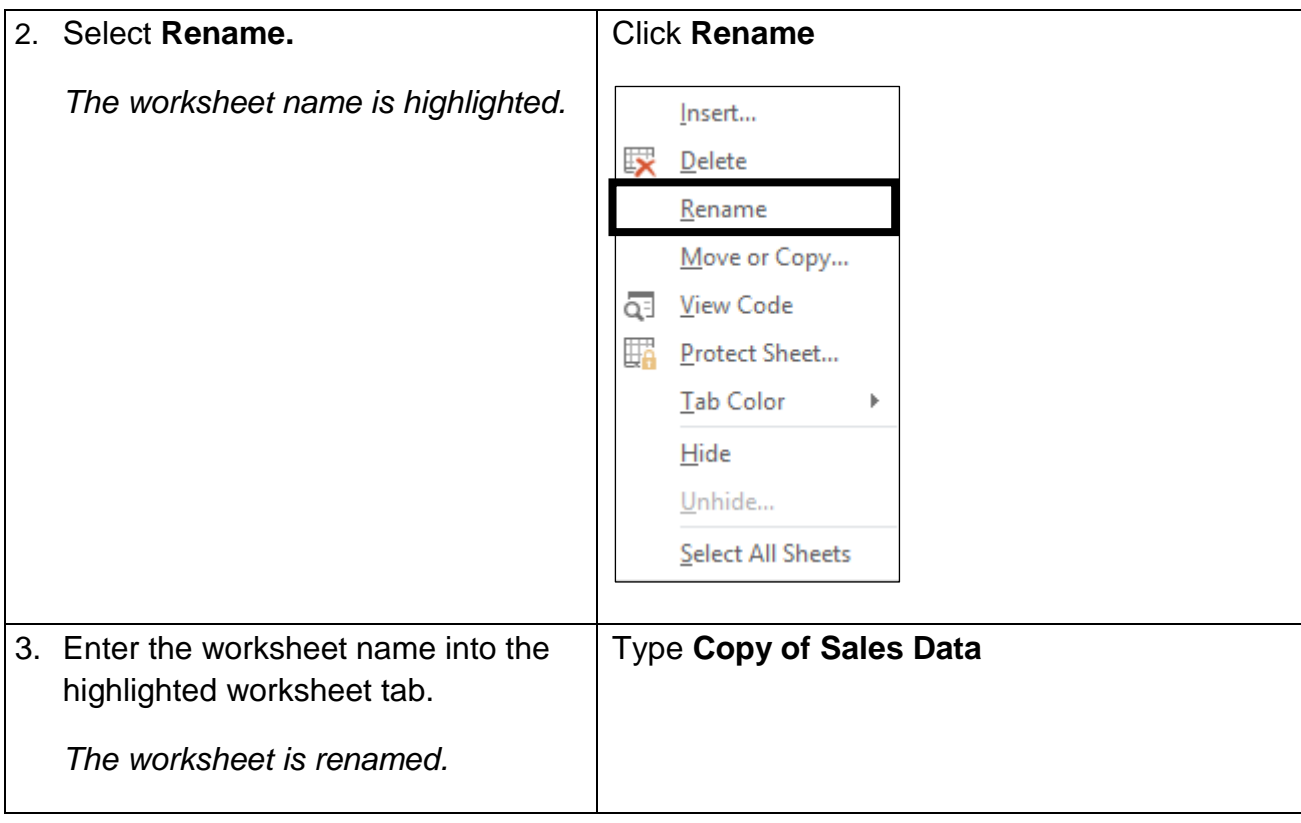

**Quick Tip**: You can quickly move to the next sheet or previous sheet in the workbook by pressing Ctrl+PgDn or Ctrl+PgUp respectively.

#### <span id="page-26-0"></span>1.9 USING THE RIBBON

### **Concepts**

The Ribbon is designed to help you quickly find the commands that you need to complete a task. Commands are organised in logical groups, which are collected together under tabs. Each tab relates to a type of activity, such as writing or laying out a page. To reduce clutter, some tabs are shown only when needed. For example, the **Picture Tools** tab is shown only when a picture is selected.

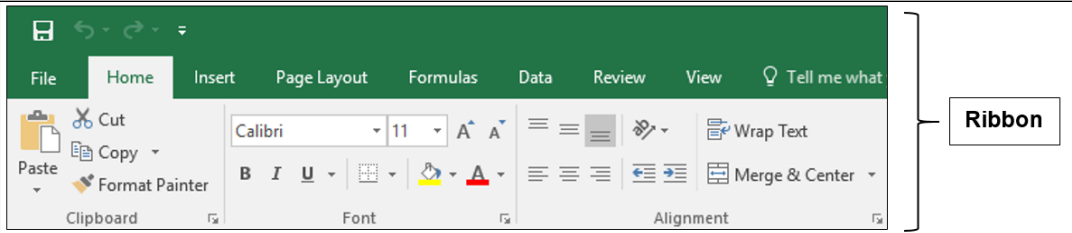

*Excel Ribbon*

#### **Steps**

Using the ribbon to make the text bold. Select a cell to make bold:

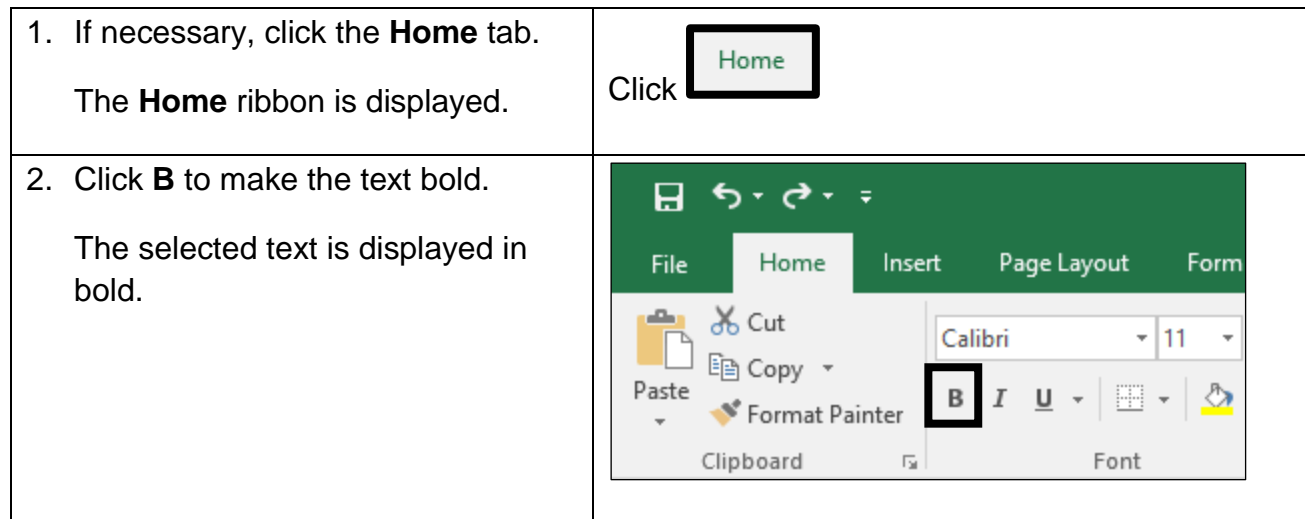

#### <span id="page-27-0"></span>1.10 HIDING THE RIBBON

#### **Concepts**

You can't delete or replace the Ribbon with the toolbars and menus as you could in the earlier versions of Microsoft Office, although you can minimise or hide it to allow for more on-screen space. When this option is in use, the ribbon reappears when you click on a tab, then disappears after you select a command or when you click anywhere in the worksheet.

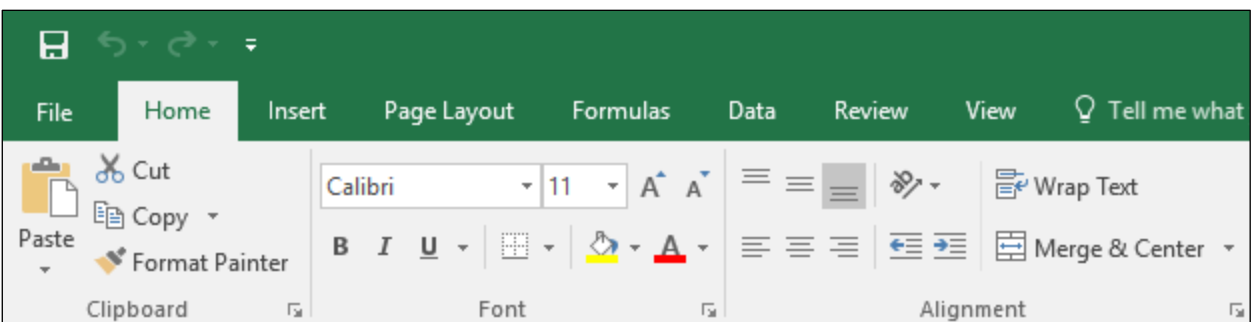

*Full Ribbon*

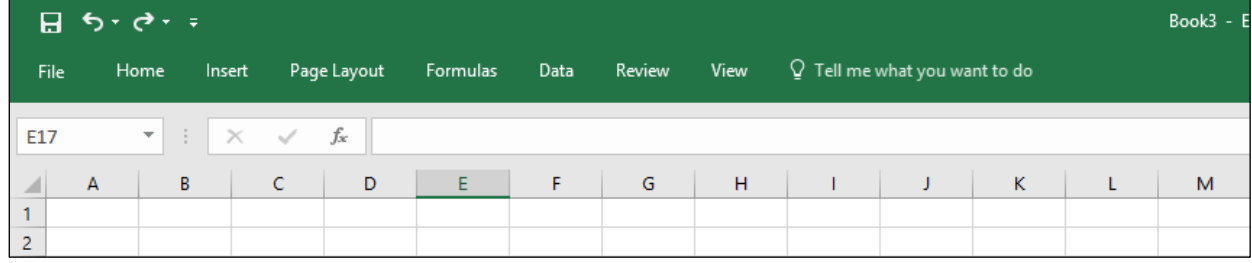

*Minimised Ribbon*

### **Steps**

To hide the ribbon:

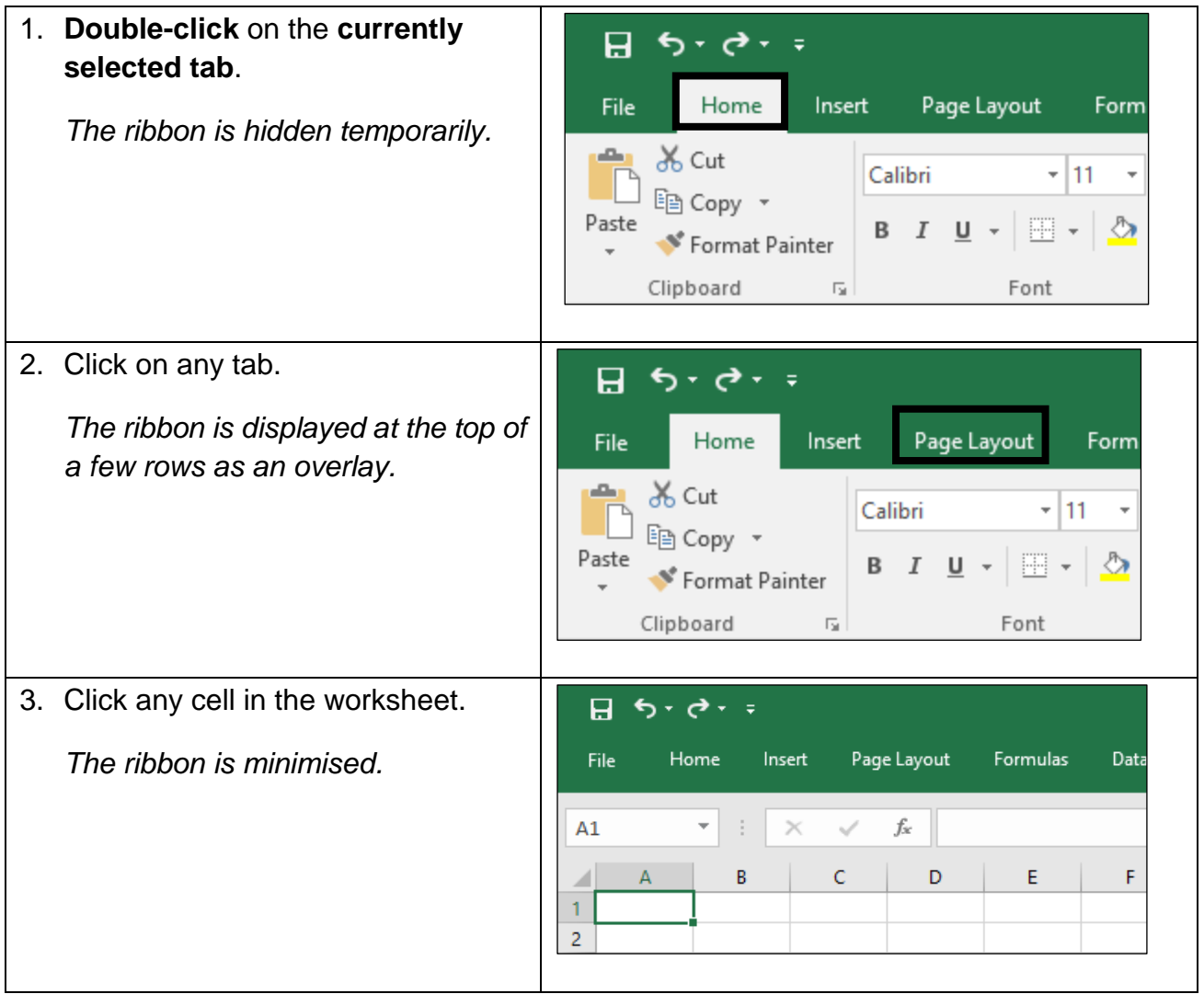

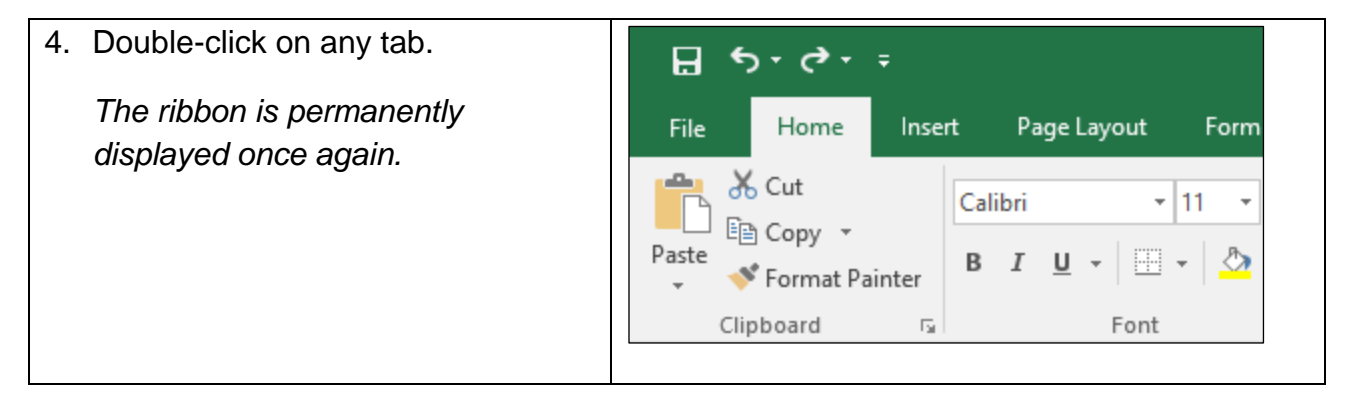

#### <span id="page-29-0"></span>1.11 USING MAGNIFICATION/ZOOM TOOLS

#### **Concepts**

You can use the magnification / zoom tools to display the workbook at different magnifications, depending on your specific needs. These tools are particularly useful when working within a worksheet that has a vast amount of data and requires specific attention in particular cells.

#### **Steps**

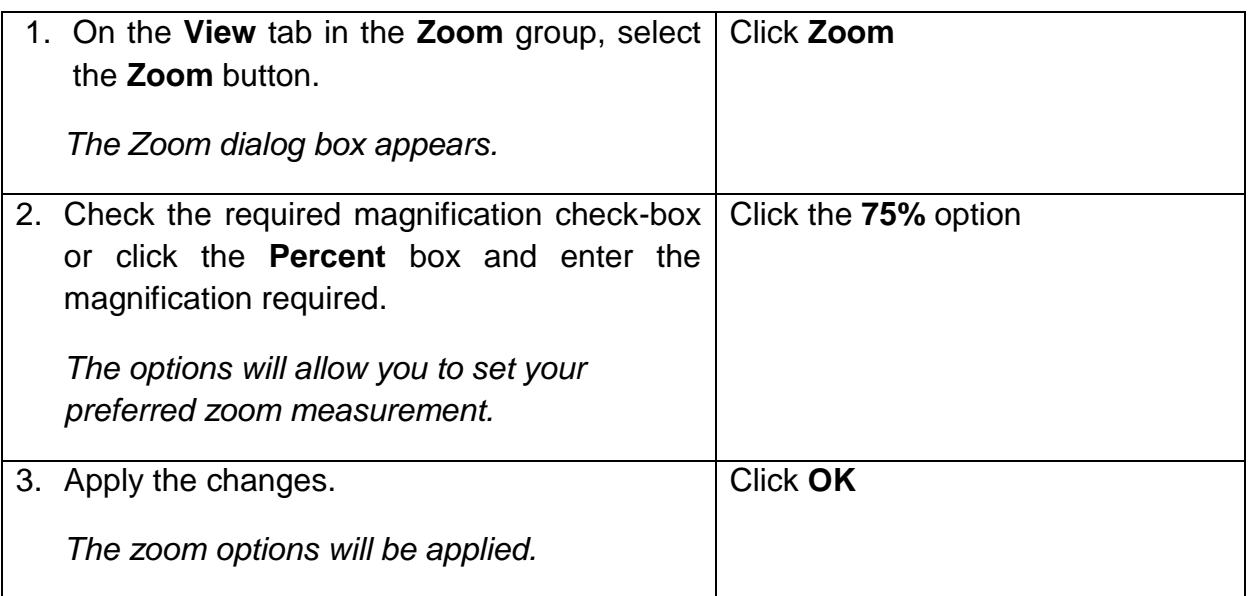

#### <span id="page-30-0"></span>1.12 CLOSING AND EXITING EXCEL

#### **Concepts**

When you're ready to close Excel, you have several choices for shutting down the program:

- Click the **Close** button (the X) in the upper-right corner of the **Excel 2016** program window.
- Click the blank space to the left of the Quick Access Toolbar in the top left corner of the **Excel 2016** program window and select **Close**.
- Press **Alt+F4.**

*Note that If you have more than one workbook open, you need to close each workbook individually to exit the program.*

Be sure to save your changes before exiting the workbook you've been working on. If you attempt to leave the workbook without saving, an alert box appears in Excel warning you that your changes will not be saved. To save these changes before exiting click the **Save** button. If you don't want to save your changes click **Don't Save**.

#### **Steps**

To exit Excel:

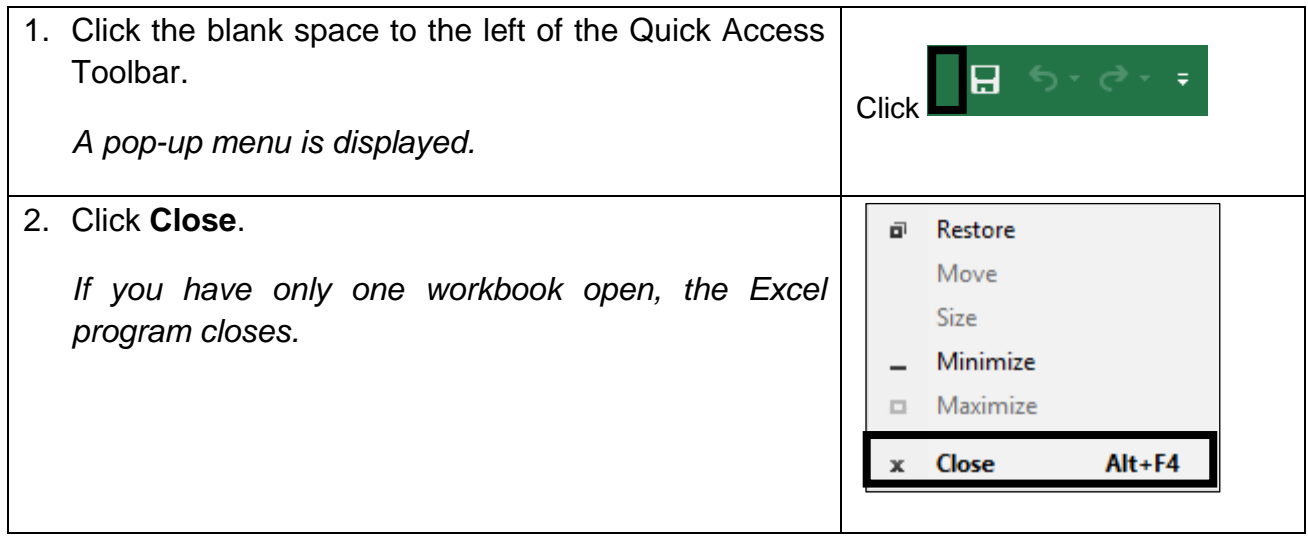

Select **Don't Save** if you are prompted to save any changes.

#### <span id="page-31-0"></span>1.13 REVIEW EXERCISE

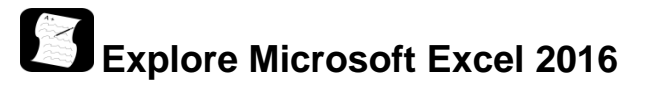

- 1. Start Excel.
- 2. Click the **File** tab.
- 3. Open the Excel Options window.
- 4. Display the **View** tab.
- 5. Minimise the **Ribbon.**
- 6. Maximise the **Ribbon**.
- 7. Exit **Excel** without saving changes to the workbook.

#### <span id="page-32-0"></span>**LESSON 2 - GETTING HELP**

In this section, you will learn about:

- Using Microsoft Excel help and resources
- Working with Excel help
- Looking further for answers

### <span id="page-33-0"></span>2.1 USING MICROSOFT EXCEL HELP AND **RESOURCES**

#### **Steps**

You can use Excel's extensive Help facility when you need assistance on any Excel topic or task. You can search Excel Help to provide assistance and training. You can access the Office Support website as well to answer your questions about all Office products if needed.

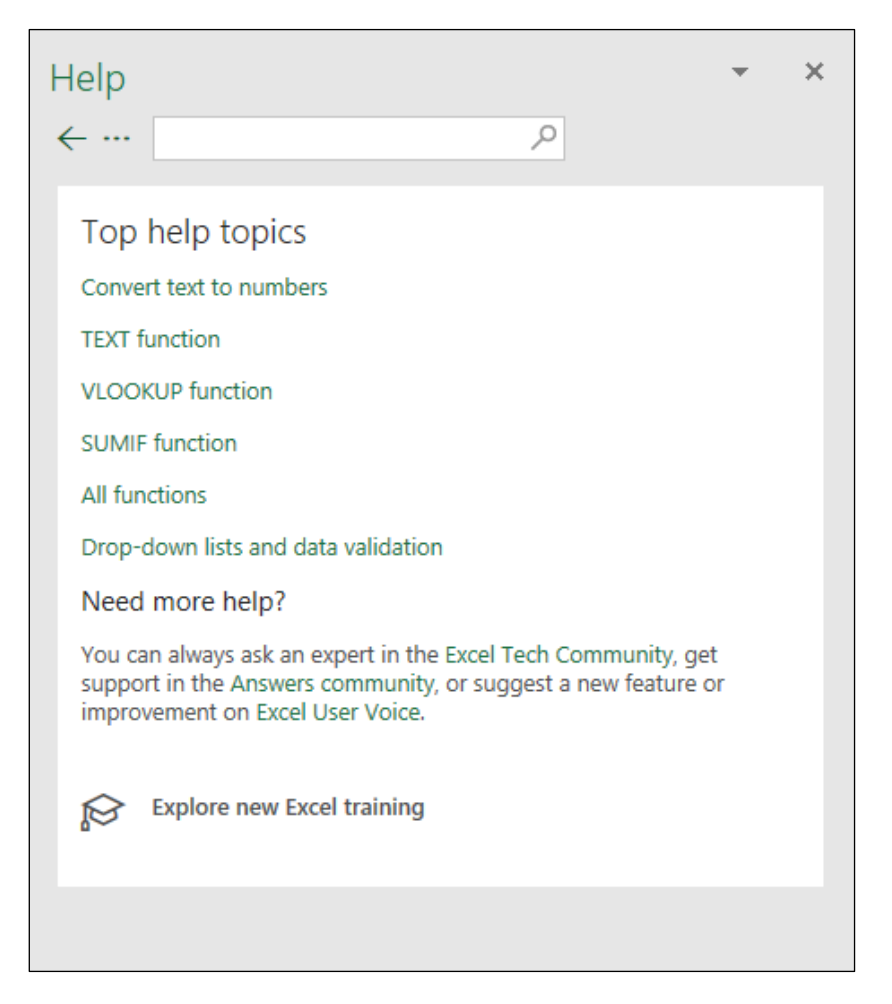

*Excel Help Window*

#### <span id="page-33-1"></span>2.2 WORKING WITH EXCEL HELP

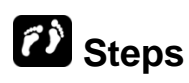

To use Excel Help:

If necessary, open a new blank workbook.

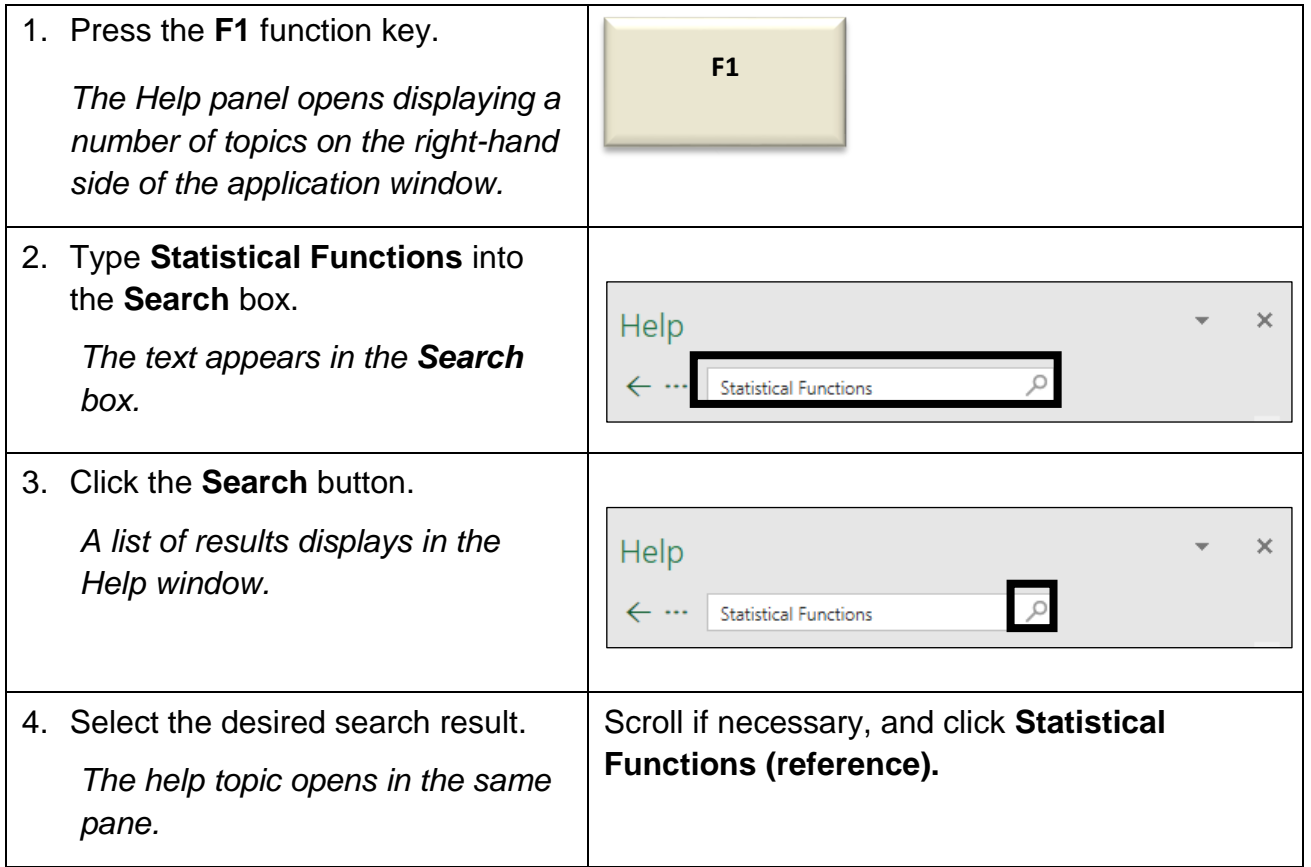

Note you can add a **Help** icon to the Quick Access Toolbar. See section **7.10 APPLY TABLE STYLES USING AUTOFORMAT** for instructions on customising the Quick Access Toolbar.

To access Microsoft Office online help. Click the **File** tab. Then, click the **Help** icon  $\frac{1}{2}$  in the top right-hand corner of the window. The default web browser will launch and open the Office Help website.

#### <span id="page-35-0"></span>2.3 REVIEW EXERCISE

## **Getting Help**

- 1. Open Excel and select the **Help** icon.
- 2. Change the Help settings to display **Excel help from your computer**.
- 3. Clear the **Search Help** text box and search for **conditional formatting**.
- 4. Select the desired search result and view the information.
- 5. Change the Help settings to display **Excel help from Office.com**.
- 6. Navigate to the **Excel Help** Home page using the **Home** button.
- 7. Type *Bar Chart* in the **Search** box and select the desired result.
- 8. Close the Internet Explorer window, **Excel Help** and **Excel**.

#### <span id="page-36-0"></span>**LESSON 3 - BASIC WORKBOOK SKILLS**

In this section, you will learn about:

- Using the keyboard to select cells
- Using the keyboard to navigate a workbook
- Using the mouse to scroll
- Using the scroll bar shortcut menu
- Using go to
- Entering text
- Entering numbers
- Shortcuts for data entry
- Editing data
- Spell check
- Saving the workbook with another name
- Save a workbook as another file type

#### <span id="page-37-0"></span>3.1 USING THE KEYBOARD TO SELECT CELLS/NAVIGATE A WORKBOOK

#### **Concepts**

You can use the keyboard to select cells or a range of cells in the worksheet. This is done by clicking into the appropriate cell and using the arrow keys on the keyboard to move left, right, up, and down in the worksheet.

To select a rectangle area around the active cell, hold down the SHIFT key and press the arrow keys.

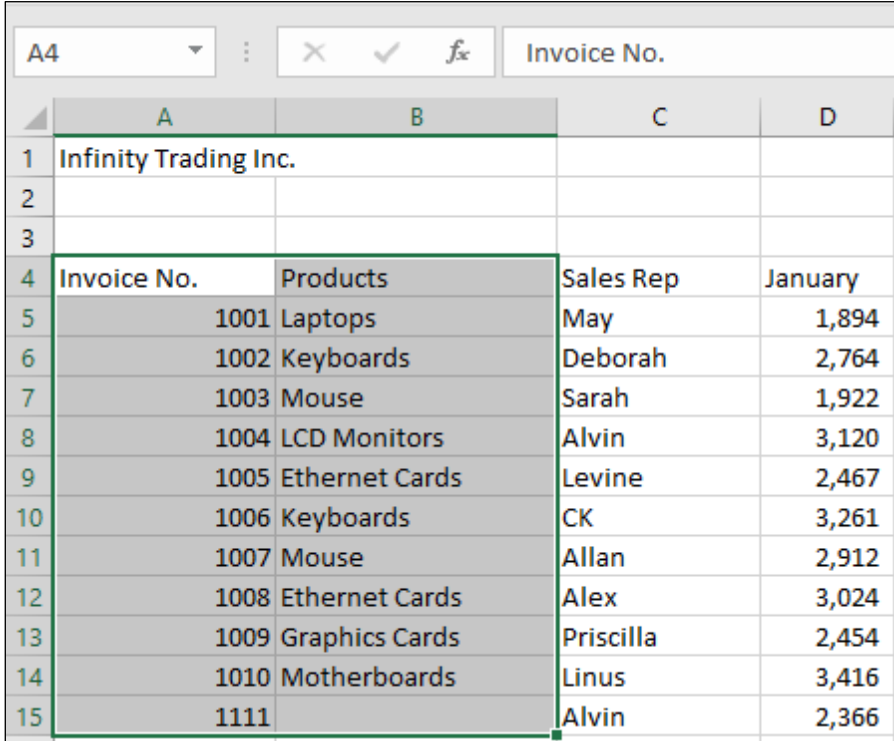

*Selected Cells*

#### **Steps**

To navigate using the keyboard:

#### Open **Navigation.xlsx.**

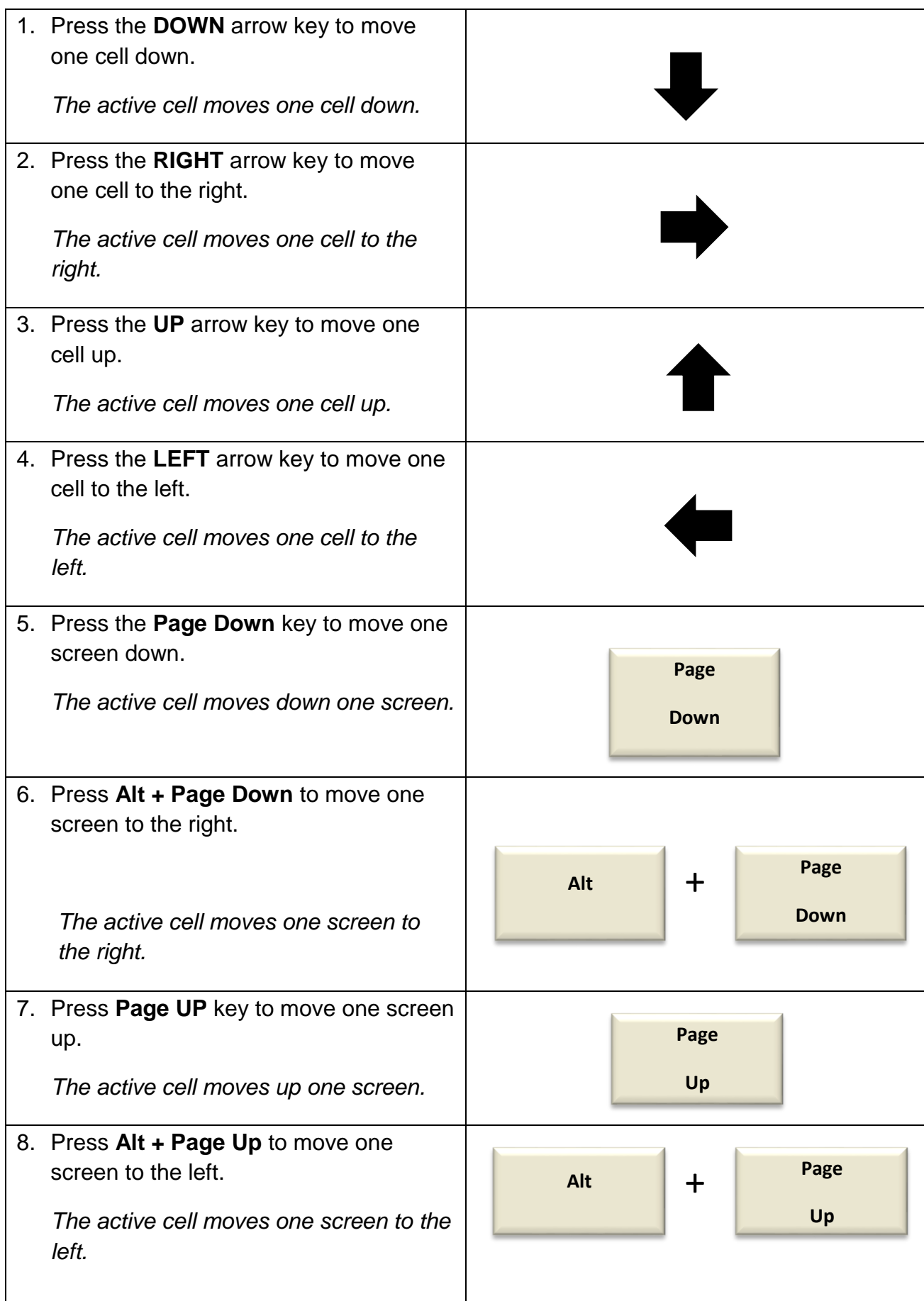

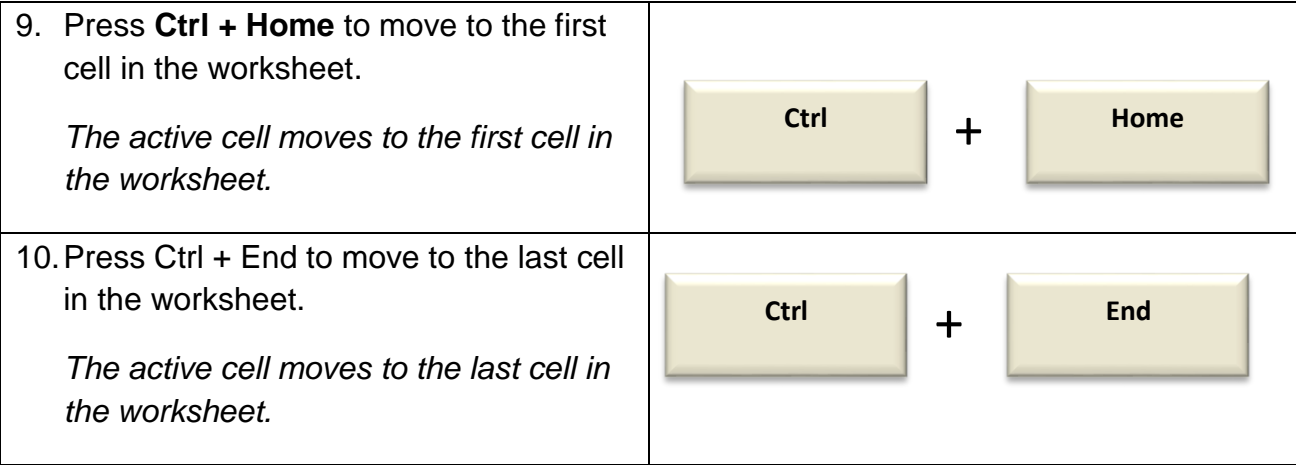

### <span id="page-39-0"></span>3.2 USING THE MOUSE TO SCROLL

## **Steps**

To navigate through the worksheet using the mouse, open **Selection.xls**:

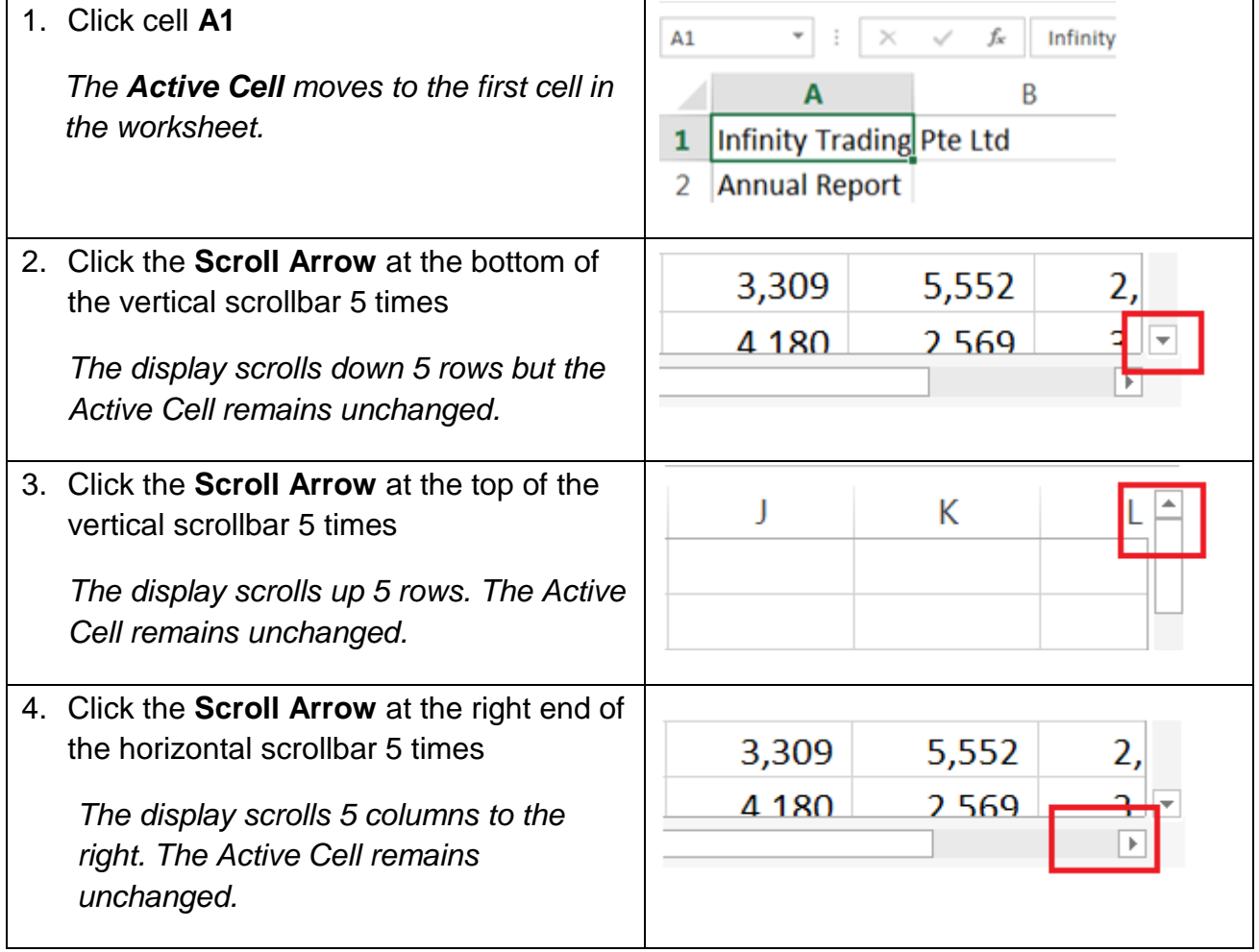

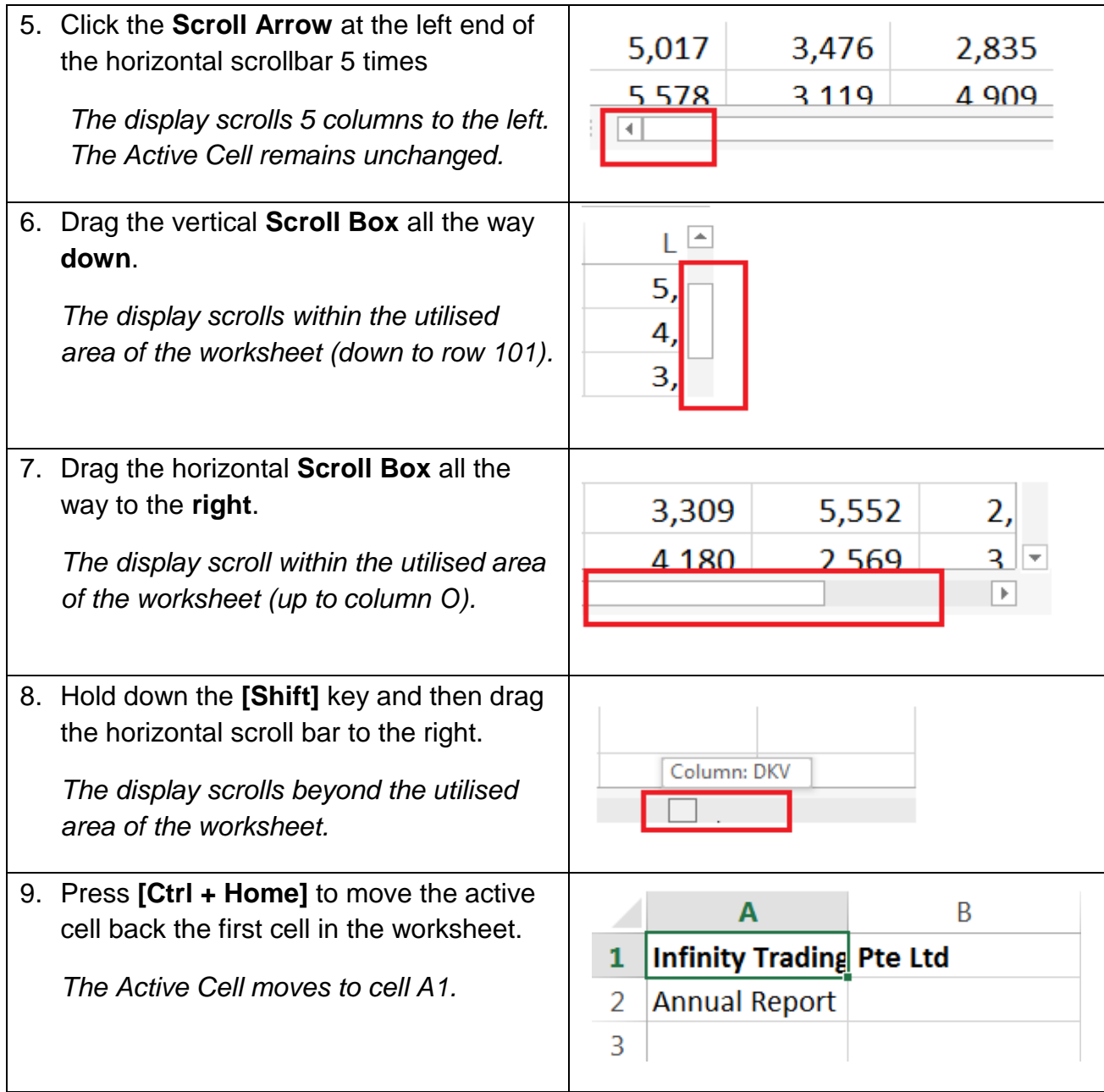

### <span id="page-41-0"></span>7.10 APPLY TABLE STYLES USING AUTOFORMAT

### **Concepts**

AutoFormat is a feature that Excel offers to allow users to easily format a cell range into a professional looking table from a list of default styles. AutoFormat is a useful tool in making data more eligible and understandable and can improve a worker's efficiency. However, unlike previous versions, Excel 2016 does not offer the AutoFormat feature on its ribbons.

#### **Steps**

To add AutoFormat to the **Quick Access Toolbar**:

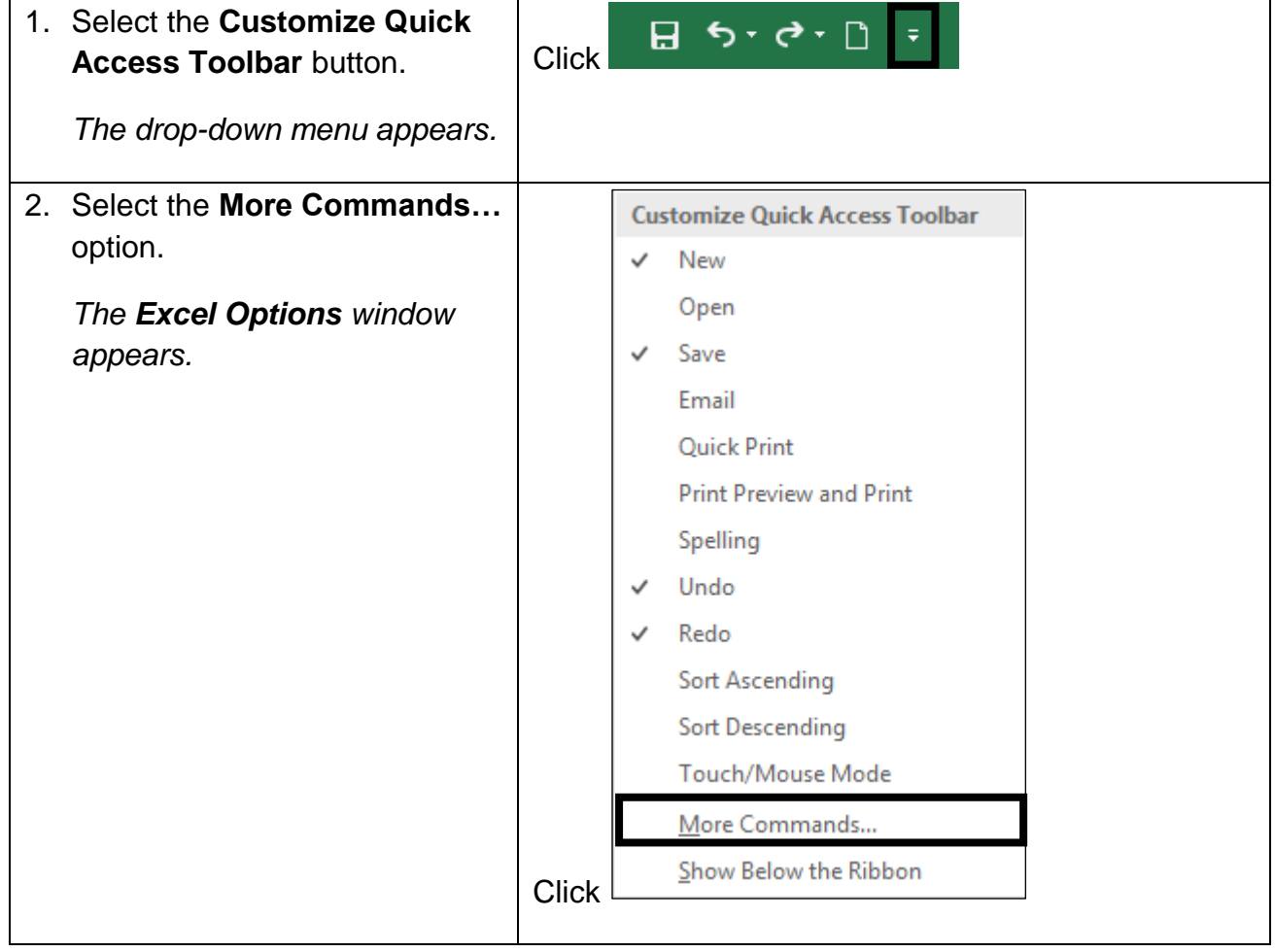

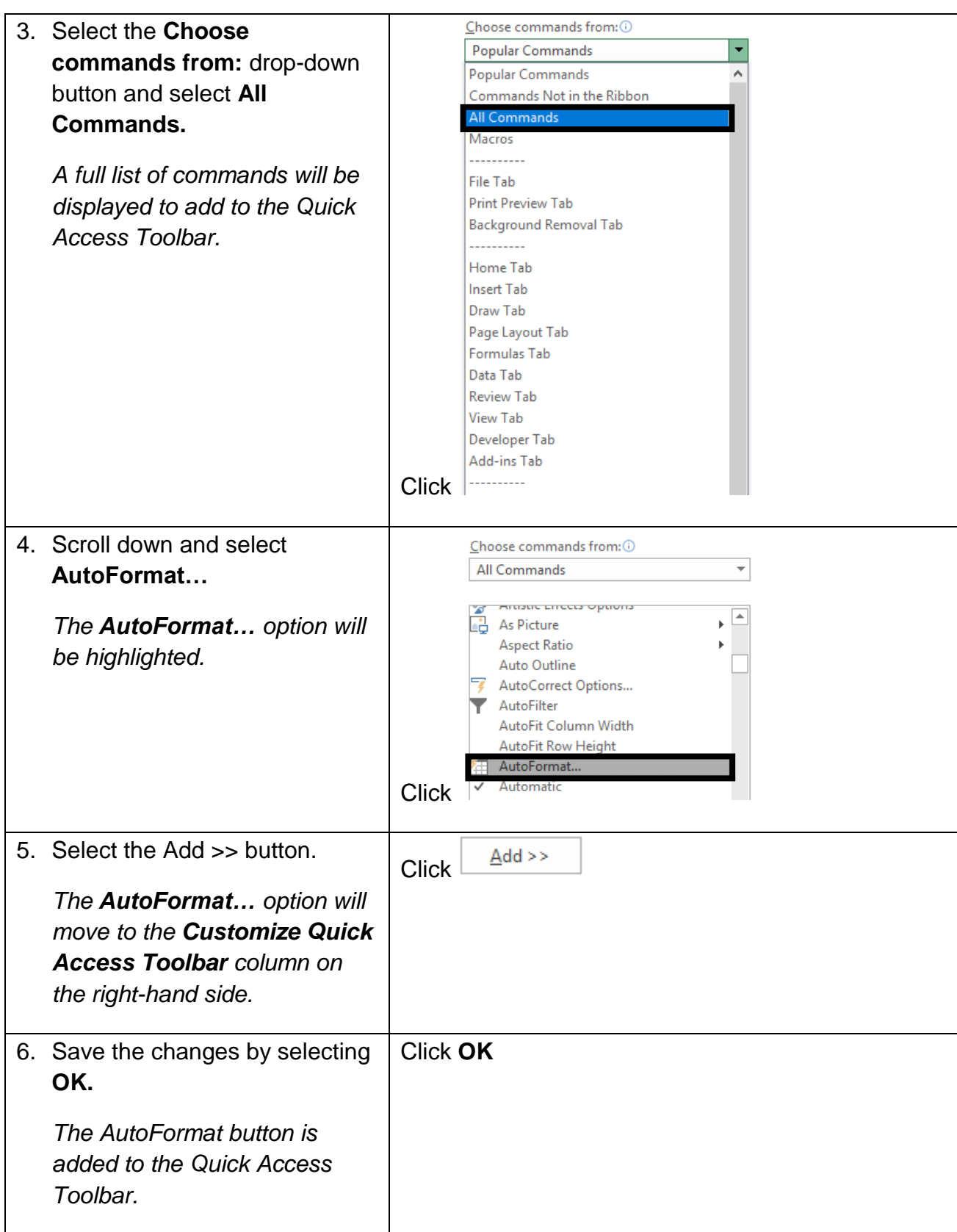

Once AutoFormat has been added to the Quick Access Toolbar you can use it to format cells and apply table styles. To do so, select the cells that you wish to turn into a table and click the **AutoFormat** button. The AutoFormat windows opens a list of table style options.

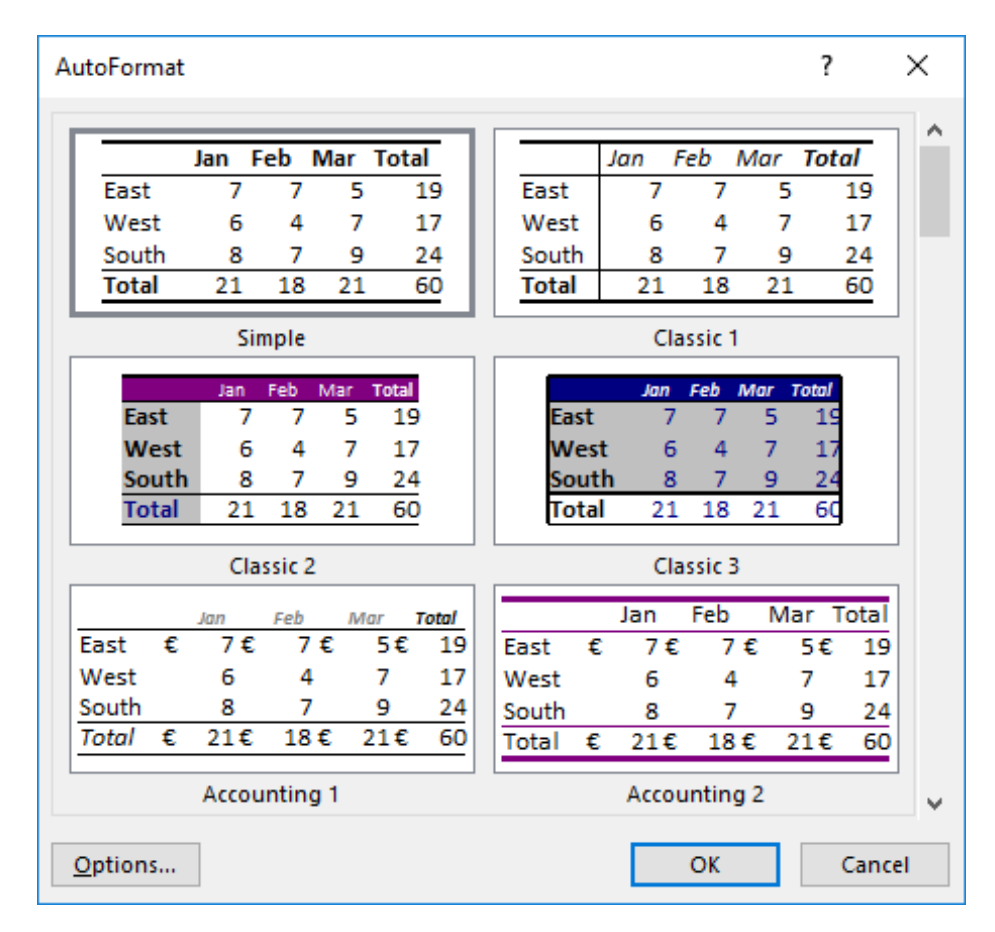

*AutoFormat Window*

#### <span id="page-44-0"></span>7.11 REVIEW EXERCISE

## **<b>1** Format text in a worksheet

- 1. Open **ExFormatText.xlsx**.
- 2. Change the font in the range **A1:J8** to **Arial Rounded MT Bold.**
- 3. Change the font size of the range **A1:J2** to **12**.
- 4. Bold the ranges **A1:J2** and **A3:A8**.
- 5. Italicise the range **J3:J7**. Left align the range **J2:J7**. Then, centre the range **J2:J7** instead.
- 6. Underline the range **B7:I7**.
- 7. Change the font colour of the range **B2:J2** to **Red** (second colour under Standard Colours).
- 8. Apply the selected font colour to the range **A3:A8**.
- 9. Rotate the text in the range **B2:G2** forty-five degrees to the right. Then, right align the range **B2:E2**.
- 10. Wrap the text in cell **A1**. Then restore the text in A1 to its original format.
- 11. Close the workbook without saving it.

#### <span id="page-45-0"></span>**LESSON 8 - CELL FORMATTING**

In this section, you will learn about:

- Merging cells
- Vertical alignment
- Splitting cells
- Adding borders
- Drawing borders
- Adding fill colour to cells
- Format painter
- Inserting cut or copied cells
- Deleting cells

### <span id="page-46-0"></span>8.1 MERGING CELLS

### **Concepts**

In Excel 2016, you can merge two or more adjacent cells into one cell and display the contents of one cell in the merged cell. A title is commonly centered over the data in the worksheet.

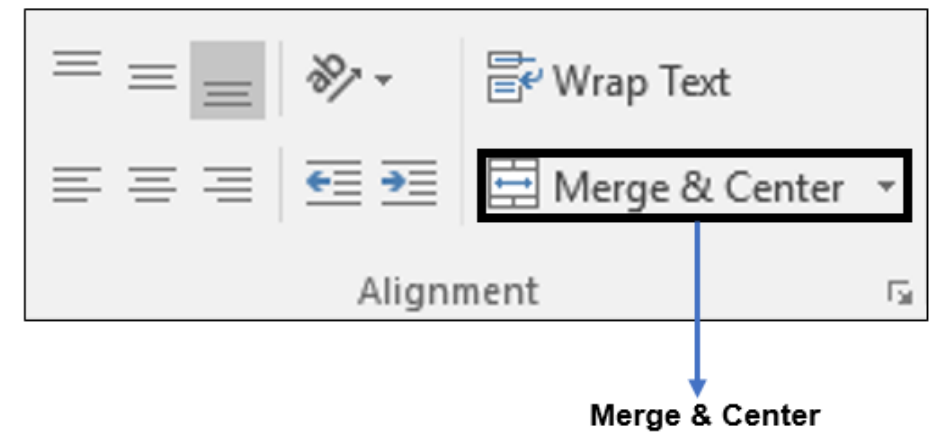

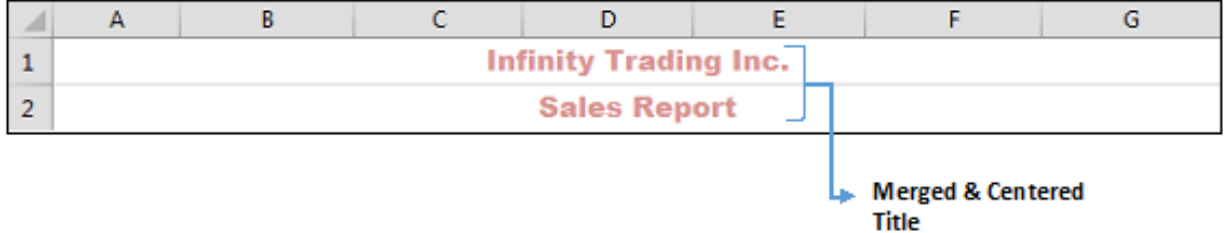

#### **Steps**

Open **FormatCell.xlsx**, and open the Sales worksheet.

To use the **Merge & Center** button to merge and centre data:

If necessary, select the **Sales** sheet.

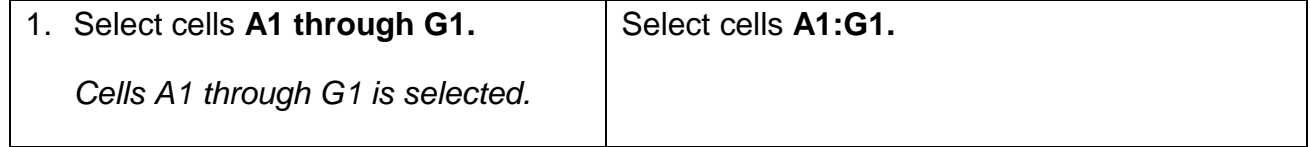

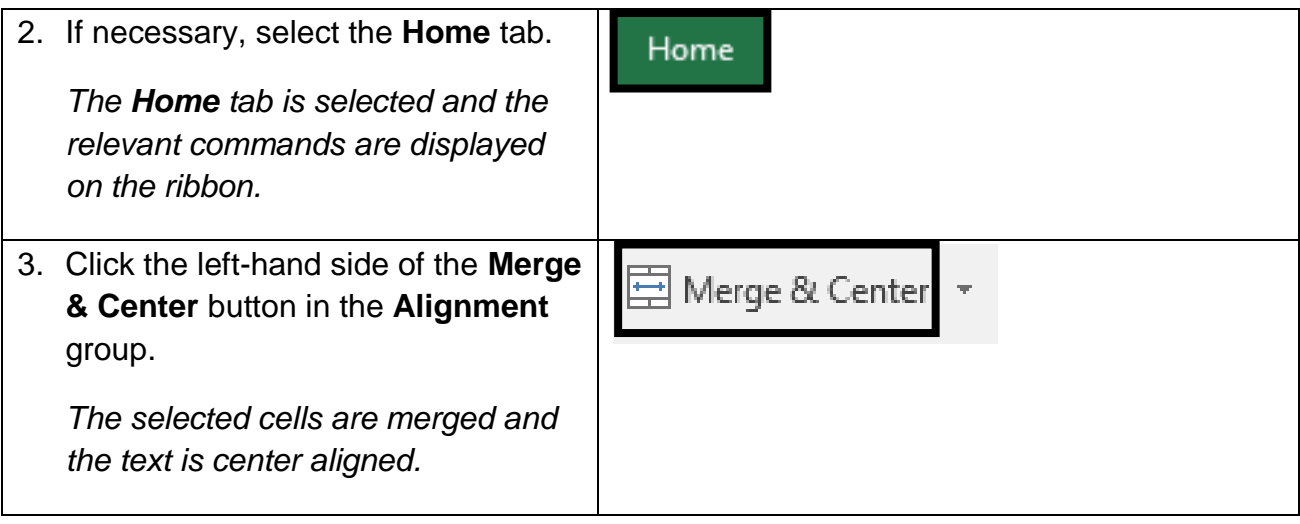

**Practice the Concept:** Select cells A2 through G2, and then click the **Merge & Center** button to merge the cells and centre the text. To unmerge cells, highlight the cells and click the **Merge & Center** drop-down button and select **Unmerge Cells**.

#### <span id="page-47-0"></span>8.2 VERTICAL ALIGNMENT

#### **Concepts**

In Excel 2016, it is possible to change the horizontal and vertical alignment of cell data. Text is left-aligned and values and dates are right-aligned by default. You can use the buttons in the Alignment group of the **Home** tab to alter the alignment. Values formatted as Accounting can only display as right-aligned, but it is possible to change alignment on all other formatting styles.

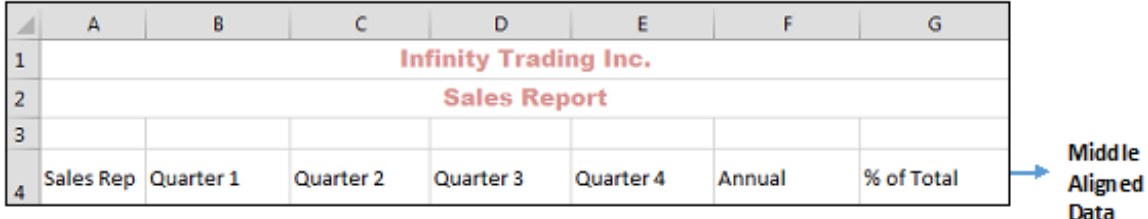

#### **Steps**

To vertically align the contents in a cell:

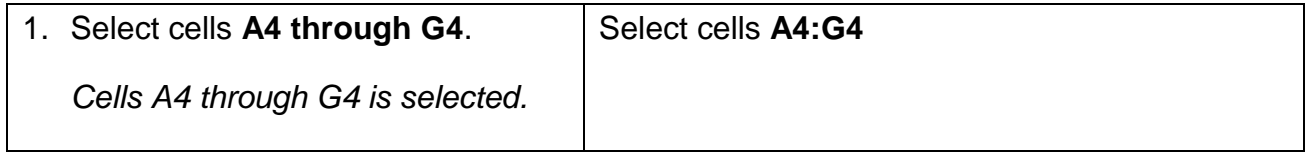

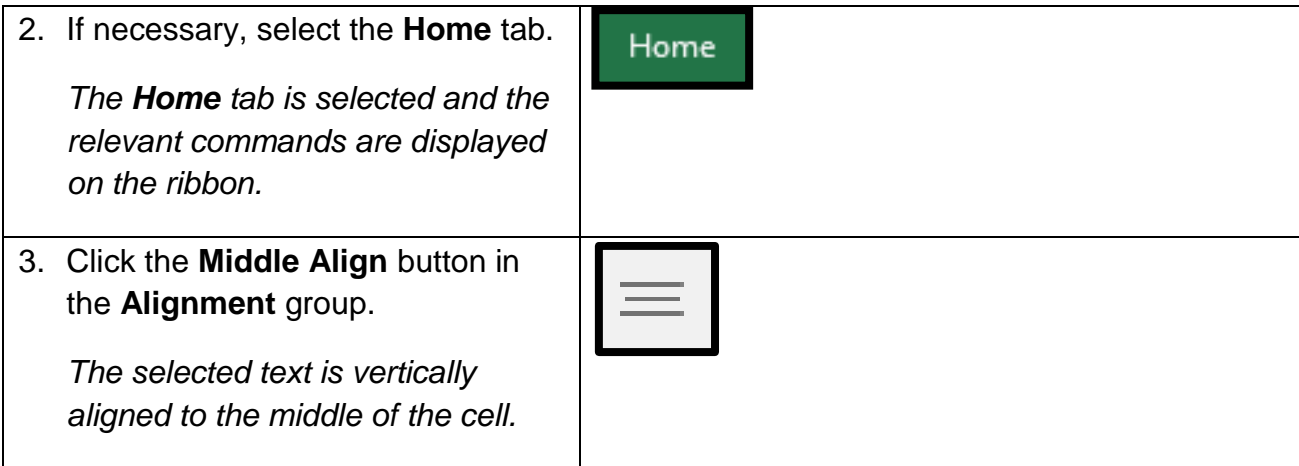

### <span id="page-48-0"></span>8.3 UNMERGE CELLS

### **Concepts**

You can unmerge the previously merged cells of an Excel worksheet. Use the buttons in the Alignment group of the **Home** tab.

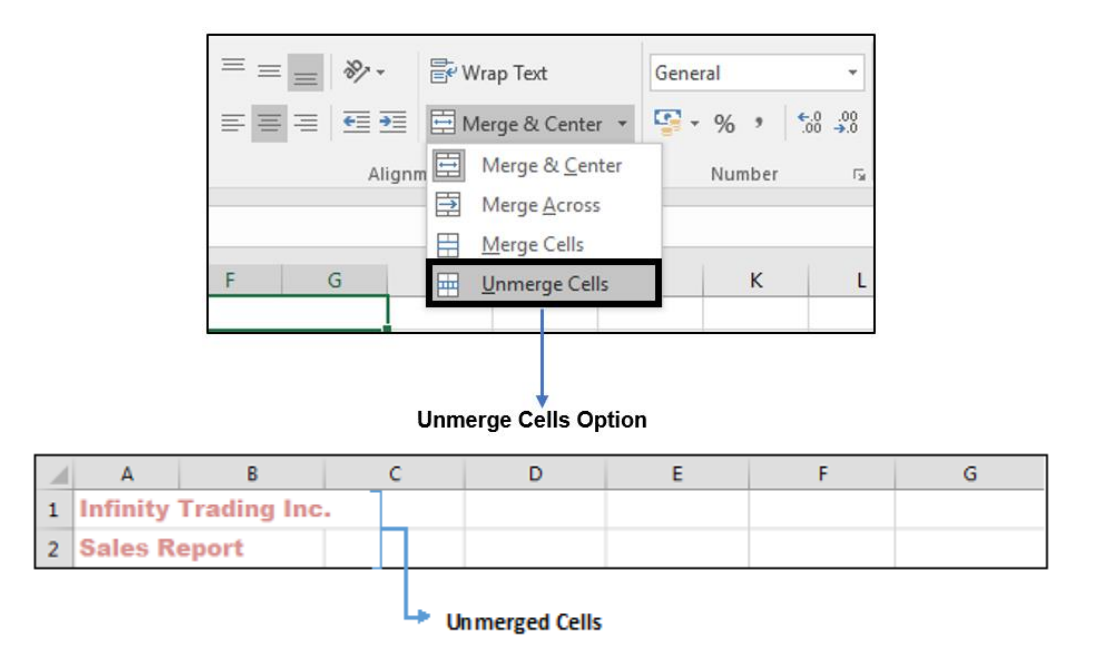

#### **Steps**

To use the **Merge & Center** button to unmerge previously merged cells:

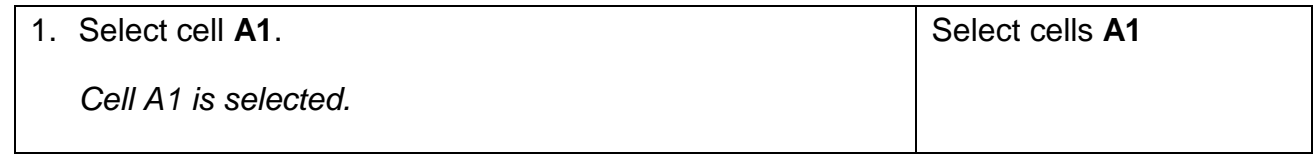

#### **Lesson 7 – Text Formatting ICDL Spreadsheets**

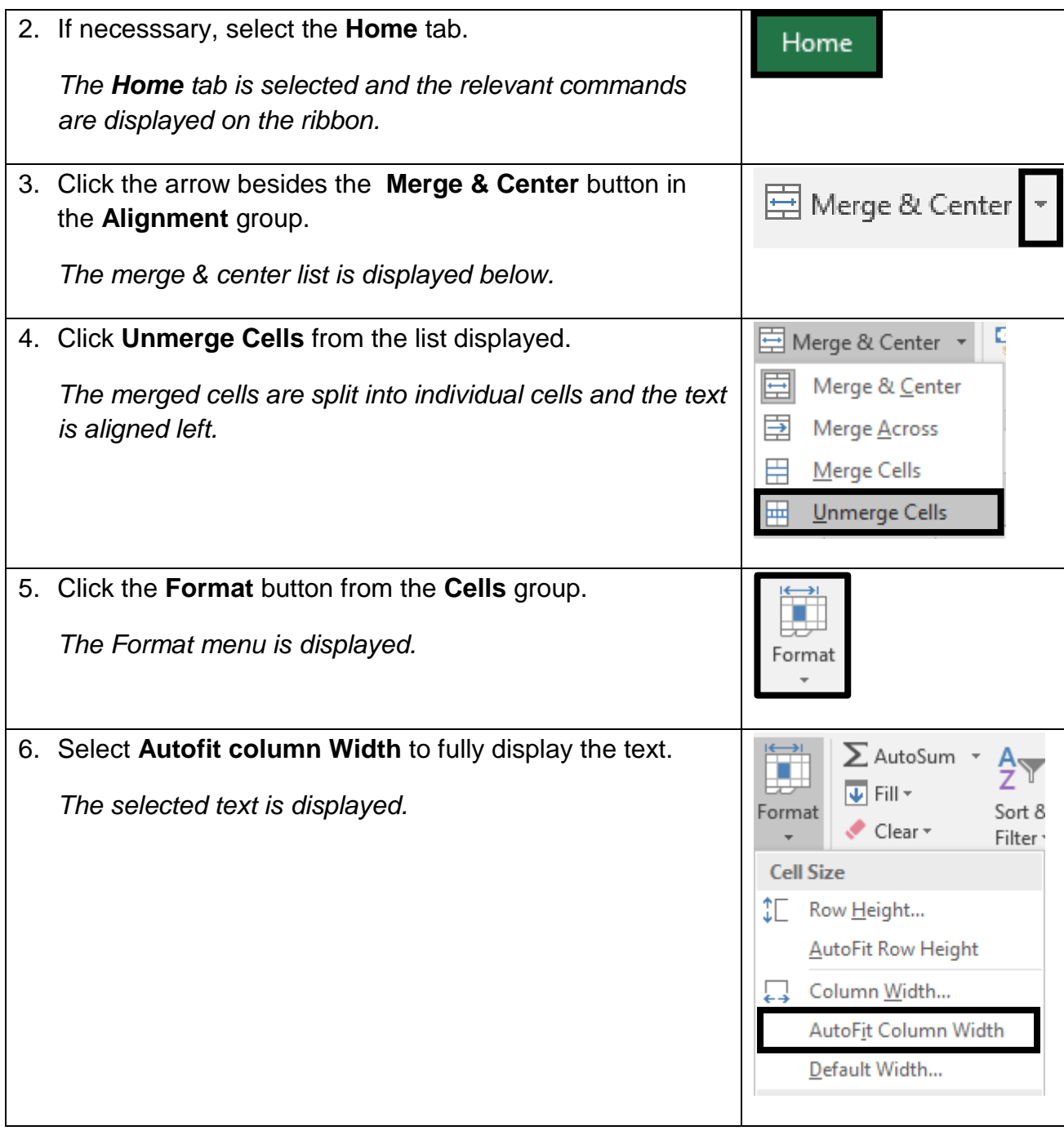

**Practice the Concept:** Select cell A2, and then click the **Merge & Center** button to split the cells.